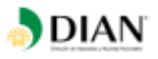

## **USO DEL SIE SERVICIO INFORMÁTICO ELECTRÓNICO PQSR, PETICIONES, QUEJAS, SUGERENCIAS, RECLAMOS Y DENUNCIAS**

**UAE DIAN**

**PROCESO ASISTENCIA AL CLIENTE**

**VERSIÓN N° 2**

**AÑO 2018**

**Código CT-AC-0004**

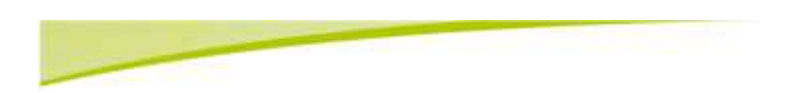

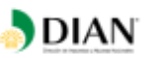

## **TABLA DE CONTENIDO**

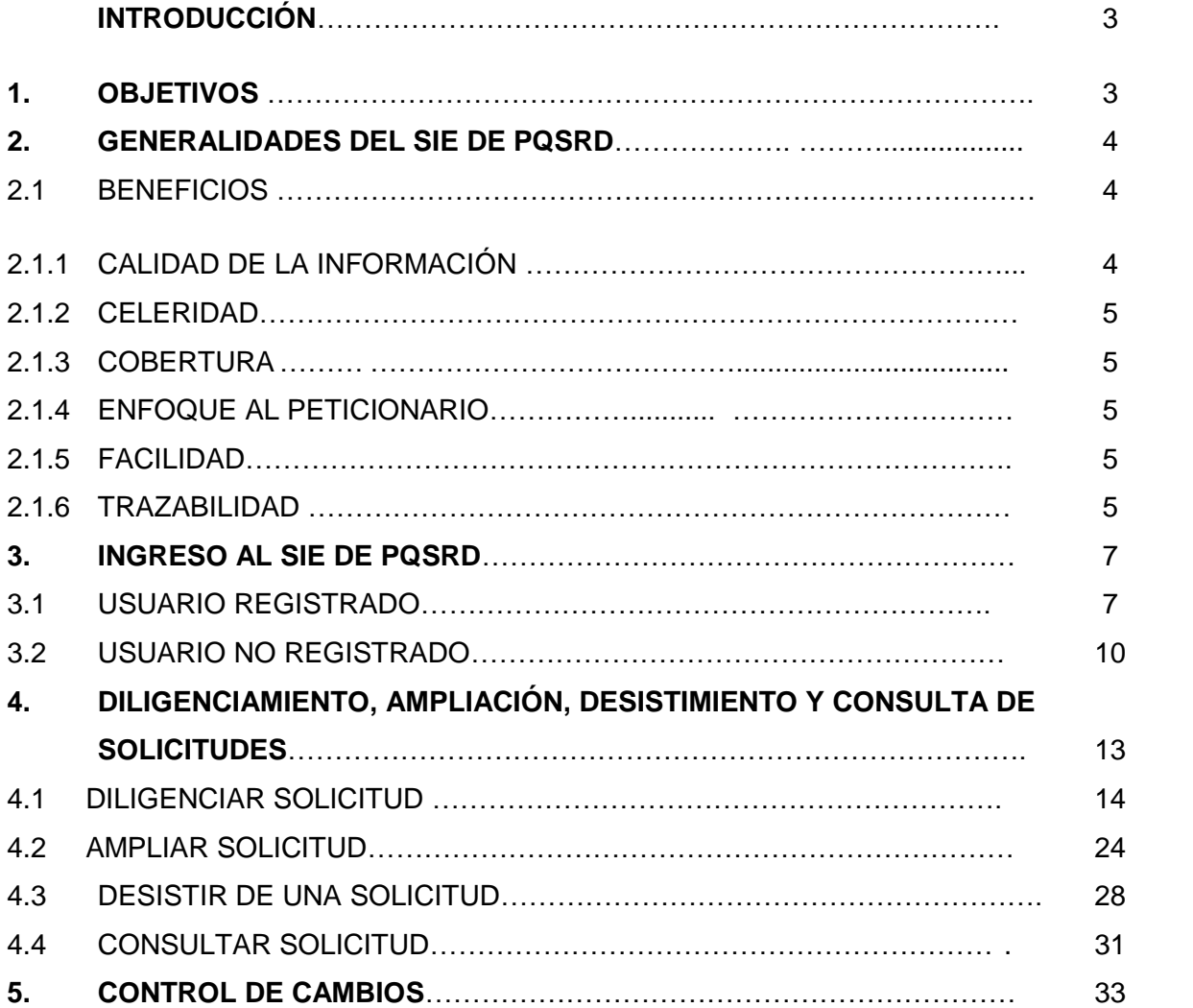

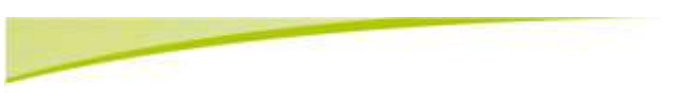

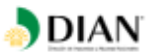

## **INTRODUCCIÓN**

En atención a que el Servicio Informático Electrónico de Peticiones, Quejas, Sugerencias, Reclamos y Denuncias –SIE– de PQSR y Denuncias (en adelante SIE de PQSRD) o el que lo sustituya, es el canal de atención virtual dispuesto por la Unidad Administrativa Especial Dirección de Impuestos y Aduanas Nacionales DIAN (en adelante UAE DIAN) para la atención de las diferentes modalidades del derecho de petición, se presenta esta cartilla como una herramienta que busca facilitar el acceso de los peticionarios al servicio.

En cumplimiento de la estrategia de servicio al ciudadano al interior de la UAE DIAN para mejorar la calidad y accesibilidad a los trámites y servicios que ella ofrece, dentro de los lineamientos para la atención de las peticiones, quejas, sugerencias, reclamos y denuncias, el SIE de PQSRD le permite al peticionario conocer y realizar seguimiento a las actividades ejecutadas por la entidad en el trámite de la solicitud, revisar los tiempos de ejecución, el estado en que ésta se encuentra, consultar los documentos generados en cada área.

Paralelamente, este sistema informático le permite a la UAE DIAN efectuar la trazabilidad o seguimiento a las peticiones para dar oportuna respuesta, con calidad y de fondo a los interesados y desarrollar acciones de mejoramiento continuo a partir de la evaluación de las encuestas de satisfacción de los peticionarios.

La cartilla contiene una descripción o generalidades del SIE de PQSRD, la forma de acceso por medio de la página web de la entidad y el procedimiento para la radicación, ampliación, desistimiento y consulta de solicitudes.

#### **1. OBJETIVOS:**

- ➢ Facilitar a los peticionarios el acceso e interacción con el SIE de PQSRD con el fin de que por intermedio de este canal de atención virtual presenten las peticiones, quejas, sugerencias reclamos, felicitaciones y denuncias que no tienen un procedimiento legal especial para su trámite.
- ➢ Fomentar en los peticionarios el uso del canal de atención virtual en la presentación de las diferentes modalidades del derecho de petición, en razón a que este servicio informático dispuesto por la UAE DIAN les permite efectuar en cualquier momento el seguimiento al trámite y estado actual de la petición; además, de contribuir con las directrices de Gobierno en Línea con su Estrategia de Cero Papel.

## **2. GENERALIDADES DEL SIE DE PQSRD:**

El SIE de PQSRD es un instrumento o herramienta dispuesto en la página Web de la UAE DIAN o el que lo sustituya, al cual puede accederse mediante el link PQSR y Denuncias disponible en la sección de contáctenos y/o en Servicio al Ciudadano de la página Web de la UAE DIAN o el que lo sustituya, dispuesto para la administración, control y seguimiento centralizado de las peticiones, quejas, sugerencias, reclamos, felicitaciones y denuncias presentadas por los peticionarios. El servicio le permite al peticionario conocer y realizar seguimiento a las actividades ejecutadas por la entidad en el trámite de la solicitud, revisar los tiempos de ejecución, el estado en que ésta se encuentra, consultar los documentos generados en cada área.

**DIAN** 

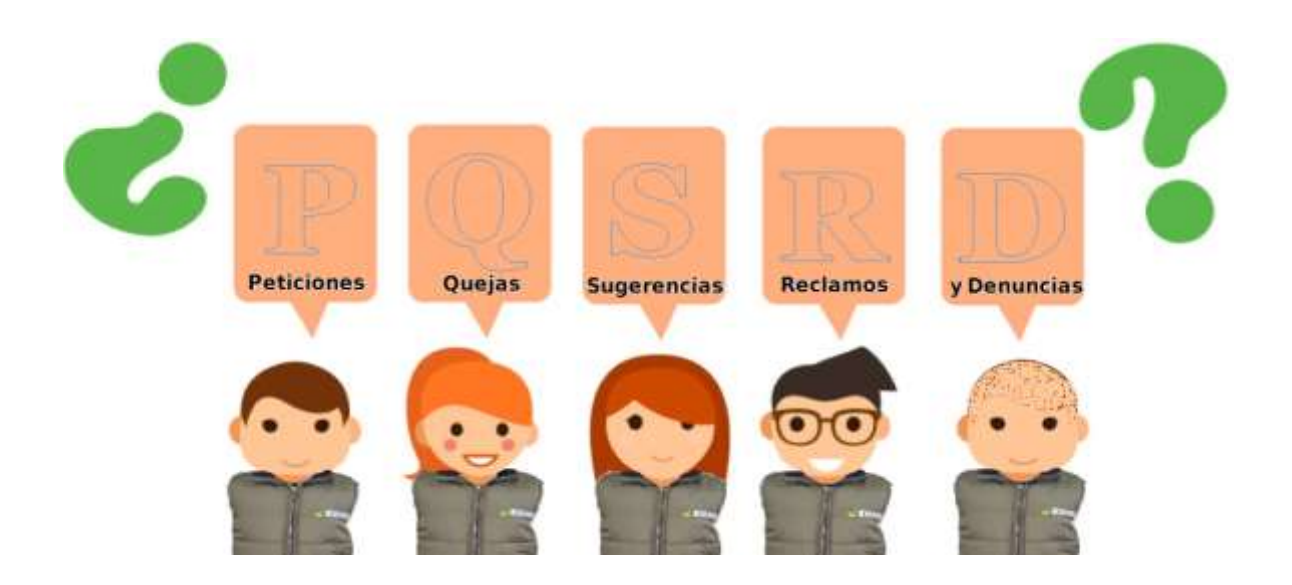

#### **2.1 BENEFICIOS:**

 $\overline{\phantom{a}}$ 

## **2.1.1 Calidad de la información**

El SIE de PQSRD recopila y almacena la información de identificación, ubicación del peticionario y el contenido de la petición; adicionalmente, el sistema caracteriza<sup>1</sup> a los peticionarios para que la respuesta expedida sea lo más acorde con sus necesidades.

<sup>1</sup> Segmentación de los ciudadanos en personas naturales y jurídicas.

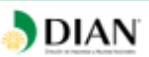

### **2.1.2 Celeridad**

El SIE de PQSRD garantiza una comunicación en línea si el peticionario suministra una dirección de correo electrónico para recibirla y de esa manera se reducen los términos de atención.

#### **2.1.3 Cobertura**

El peticionario puede presentar la solicitud desde cualquier ubicación geográfica en razón a que únicamente requiere acceso al portal de la UAE DIAN en cualquiera de los navegadores existentes o que tenga disponibles. El SIE de PQSRD opera en línea, en tiempo real y está disponible en forma permanente, las veinticuatro (24) horas todos los días del año.

#### **2.1.4 Enfoque al peticionario**

El SIE de PQSRD cumple con la Política Nacional de Eficiencia Administrativa al Servicio del Ciudadano y con los lineamientos del Programa Nacional de Servicio al Ciudadano- PNSC dirigido por el Departamento Nacional de Planeación- DNP, cuyo eje central es el ciudadano o peticionario; en tal sentido el servicio posibilita, el mejoramiento continuo en los productos, trámites y servicios ofrecidos por la UAE DIAN, la capacidad y desempeño de los procesos; de manera que al expedir respuestas de fondo, con calidad y oportunidad a las peticiones, se logra la satisfacción de las necesidades y expectativas de los ciudadanos o peticionarios y el ejercicio de sus derechos.

De acuerdo con lo expuesto el SIE de PQSRD garantiza:

- ✓ Mejora continua en la capacidad y desempeño de los procesos.
- ✓ Calidad y oportunidad en el trámite y respuesta a las solicitudes.
- ✓ Celeridad en los tiempos de respuesta.
- ✓ Incremento en la satisfacción de las necesidades y expectativas de los peticionarios.
- ✓ Mejoramiento de la imagen pública de la UAE DIAN frente a los peticionarios.
- ✓ Eficiencia en el uso de los recursos dispuestos por la UAE DIAN para la atención y trámite de las solicitudes.
- $\checkmark$  Mayores oportunidades de accesos a los productos, trámites y servicios ofrecidos por la UAE DIAN.
- $\checkmark$  Comodidad para acceder a los productos, trámites y servicios ofrecidos por la UAE DIAN.

#### **2.1.5 Facilidad**

El peticionario puede presentar la solicitud sin desplazarse hasta las diferentes sedes de la UAE DIAN, acceder en forma virtual a mensajes de ayuda y a diferentes criterios de búsqueda.

#### **2.1.6 Trazabilidad**

El peticionario puede conocer y realizar seguimiento a las actividades ejecutadas al interior de la UAE DIAN en el trámite de la solicitud, revisar los tiempos de ejecución, la dependencia y el estado en que se encuentra, consultar los documentos generados en cada área.

Salvo que la petición tenga un procedimiento legal especial para su trámite, por medio del SIE de PQSRD dispuesto por la UAE DIAN el peticionario puede:

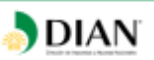

- 1.Diligenciar solicitudes
- 2.Ampliar solicitudes
- 3.Desistir de solicitudes presentadas

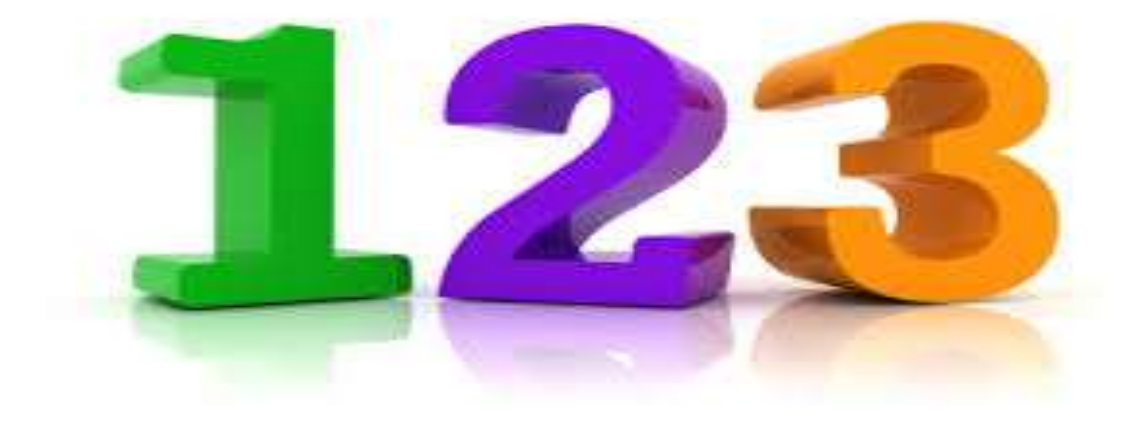

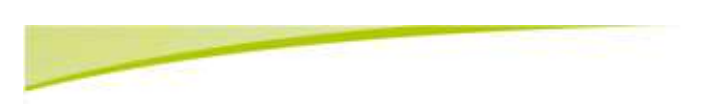

## **DIAN**

## **3. INGRESO AL SIE DE PQSRD**:

El peticionario puede acceder por medio del portal de la DIAN, en la sección Atención al Ciudadano/Contáctenos/PQSR y Denuncias de la siguiente manera:

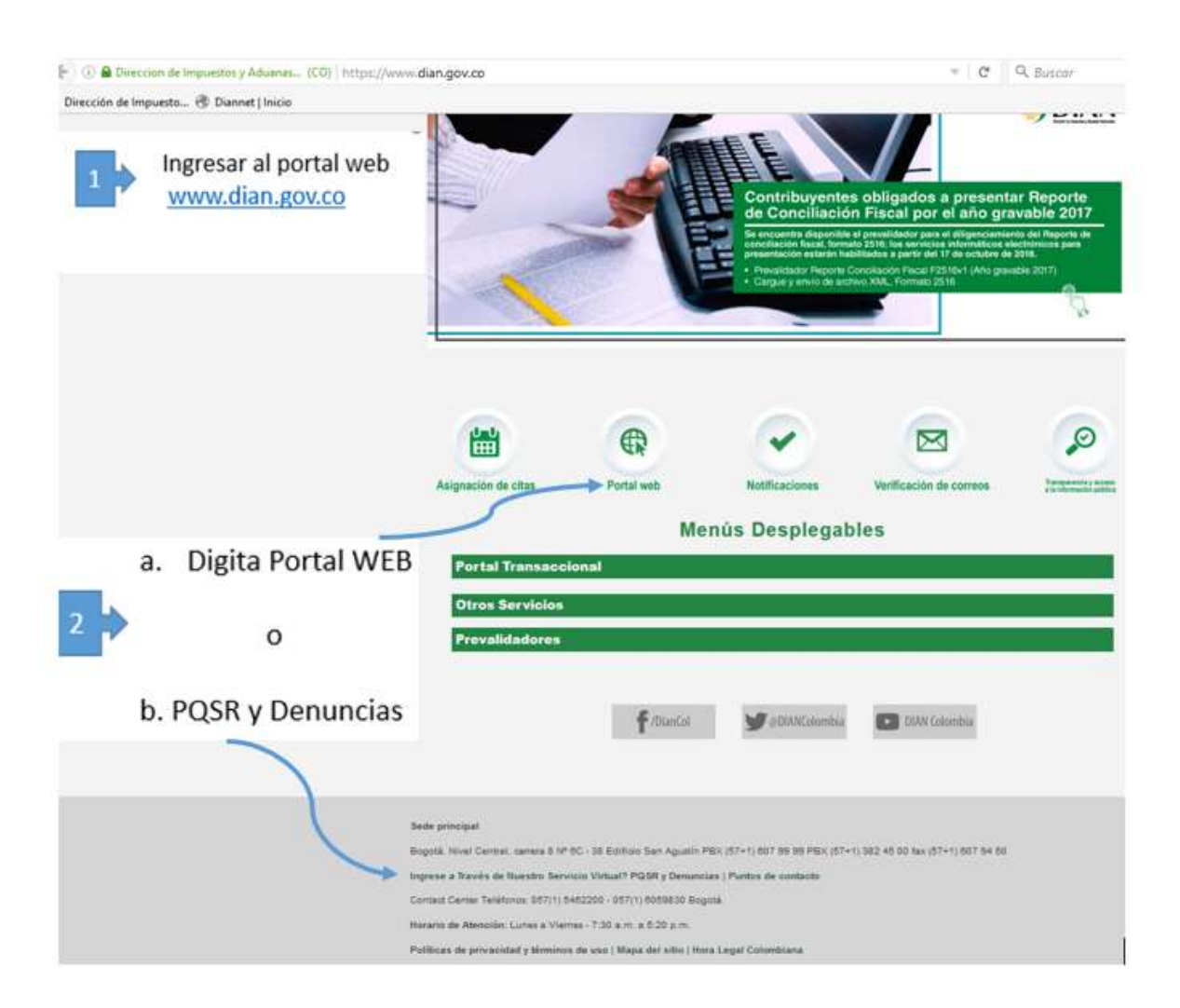

Para acceder al SIE de PQSRD el peticionario puede ingresar como usuario registrado o usuario no registrado.

#### **3.1. Usuario registrado:**

Requiere que el peticionario tenga una cuenta habilitada de manera previa para el acceso a los servicios informáticos electrónicos dispuestos por la UAE DIAN mediante la creación de una contraseña para el número de identificación tributaria o NIT, como se indica a continuación:

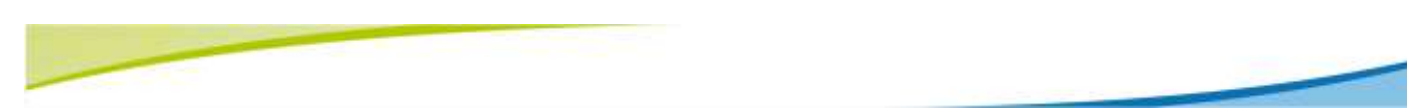

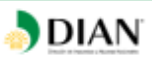

**Opción 1**. Si el peticionario ingresa a nombre de una "*Organización*": Digite el NIT correspondiente a la persona jurídica que representa y seleccione del desplegable el tipo de documento de identificación y a continuación, registre su número y contraseña.

**Opción 2.** Si el peticionario ingresa "*A nombre propio*": Seleccione del desplegable el tipo de documento de identificación y a continuación, registre su número y contraseña.

**Contraseña:** Es la clave de acceso conocida únicamente por la persona natural y/o representante legal; presione el botón "*Contraseña*". A continuación, puede desplegarse un teclado virtual; o pedir que se digite la contraseña directamente en el teclado físico del computador.

Una vez determinados los tres (3) datos de la sesión (usuario, número y contraseña) dé clic al botón "*Ingresar"* por el cual accede a los servicios informáticos electrónicos dispuestos por la UAE DIAN.

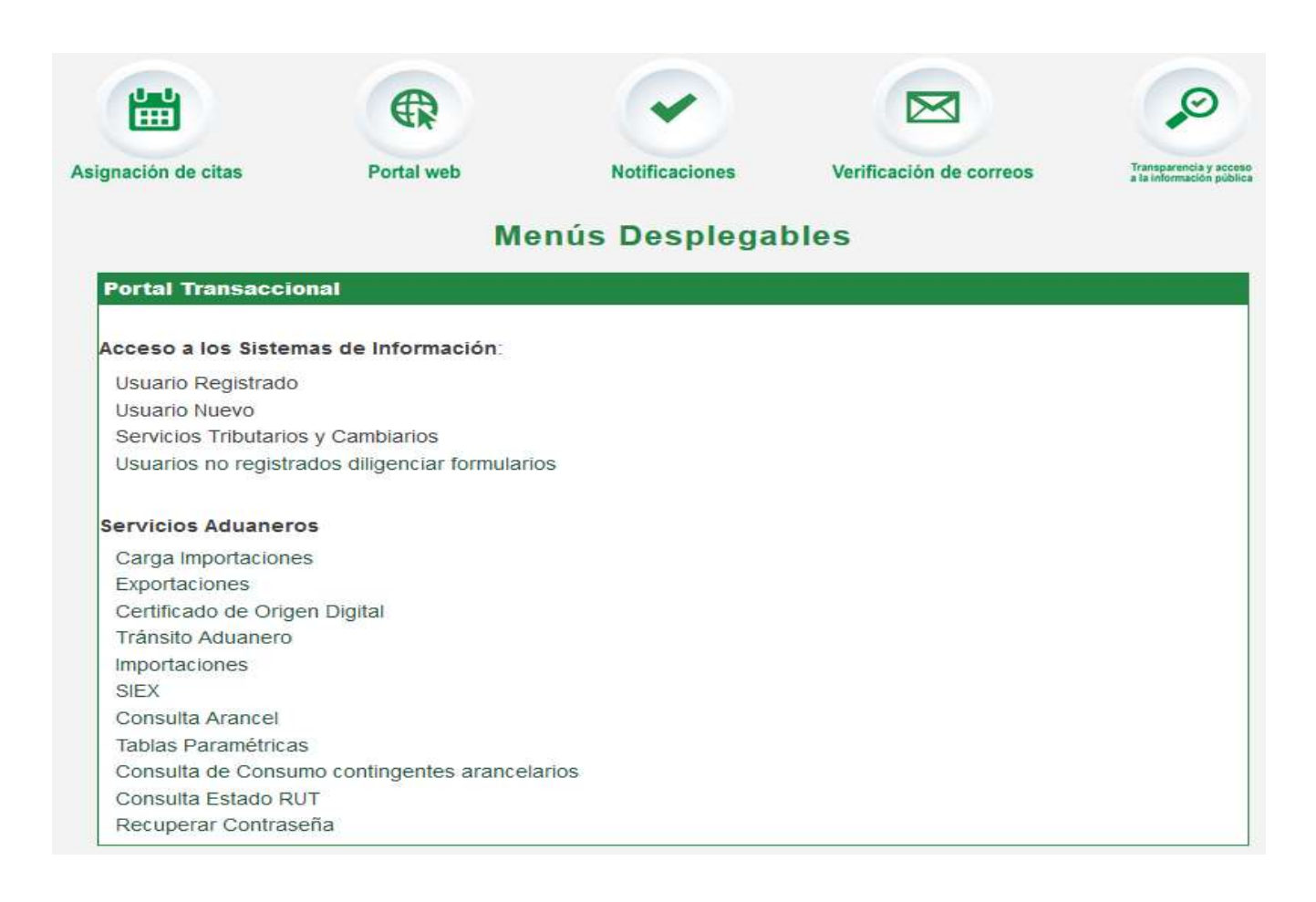

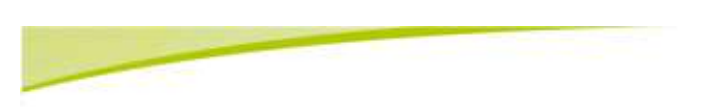

Con la anterior acción el peticionario queda habilitado para ingresar la solicitud directamente por medio del canal de atención virtual SIE de PQSRD.

**DIAN** 

A continuación, aparece la siguiente pantalla presione sobre la barra de Menú a la izquierda:

ŗ

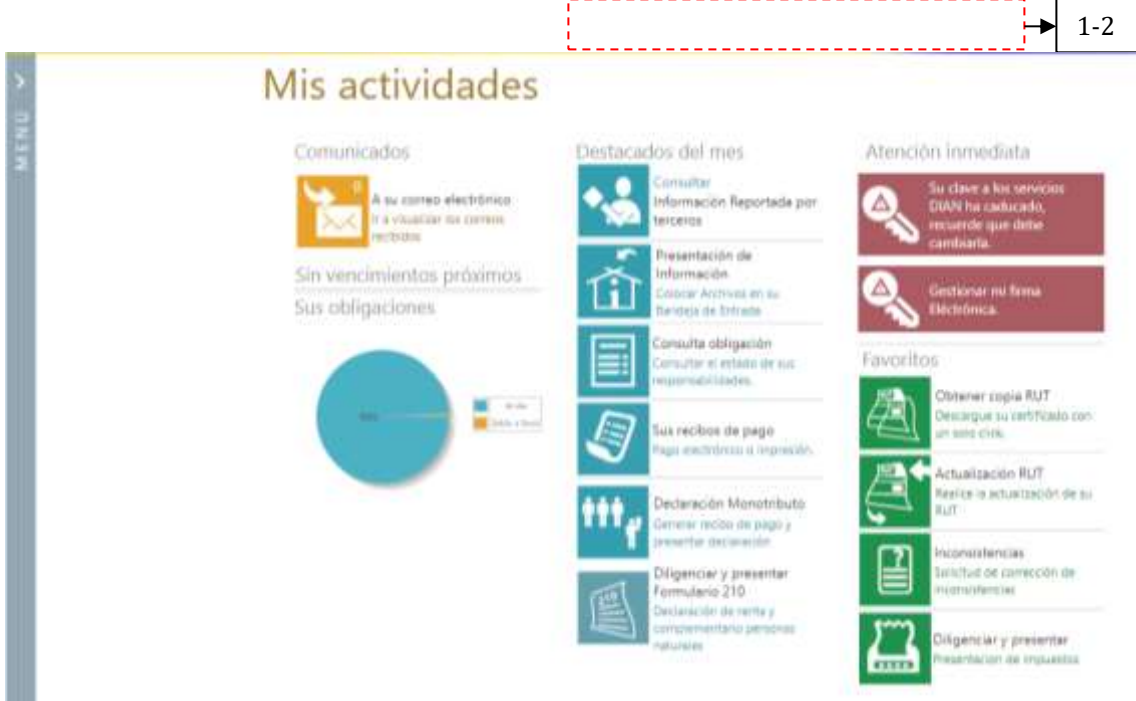

Se desplegará el tablero de control en la izquierda en el Menú se encuentra la opción **Comentarios y Quejas**, al dar clic aquí ingresa al SIE de PQSRD.

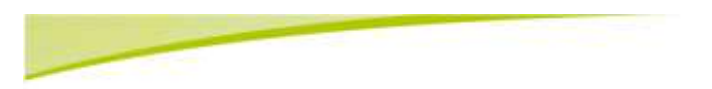

**DIAN** 

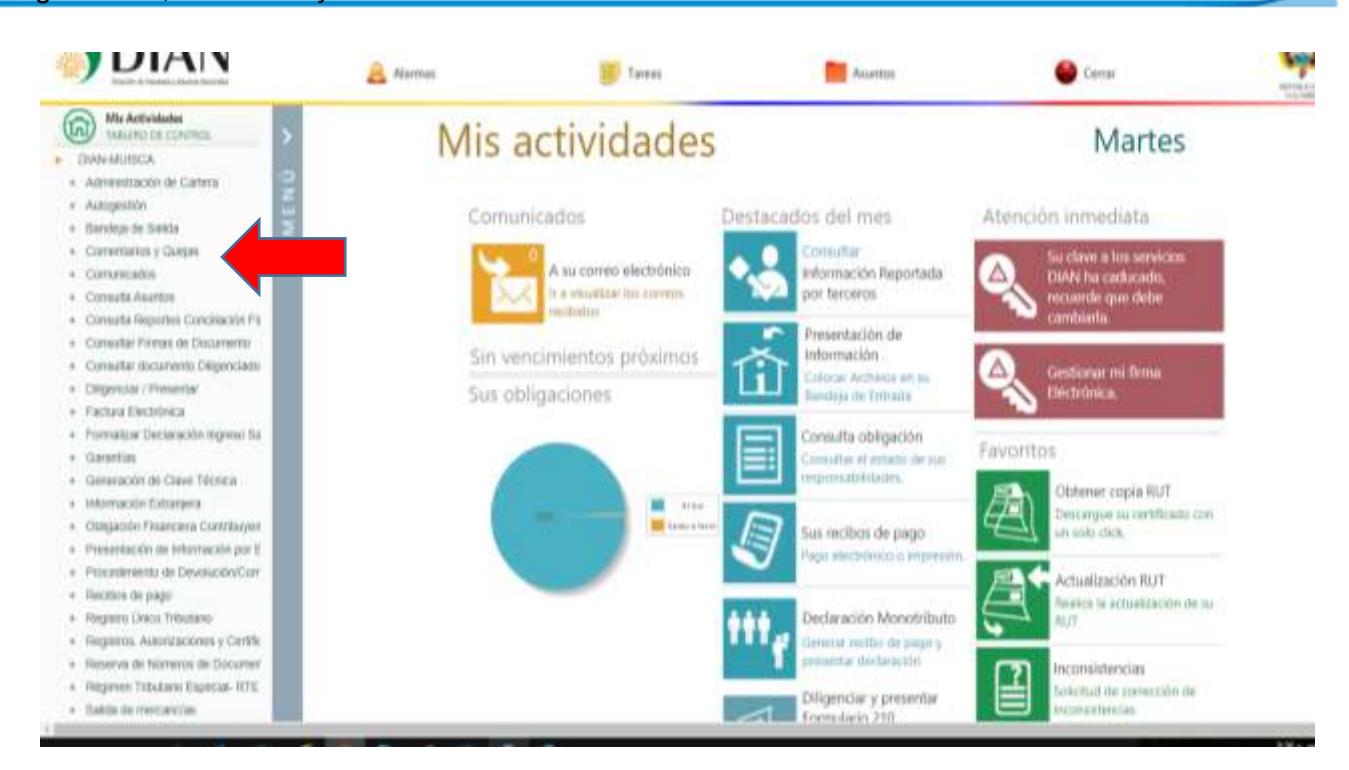

## **3.2. Usuario no registrado**

El peticionario puede ingresar a la página web de la UAE DIAN, en la franja verde superior horizontal se encuentra dentro del menú el subtítulo "Atención al ciudadano**".** Haga clic en el vínculo "Contáctenos - *PQSR y Denuncias***"**

Ingresar por [http://www.dian.gov.co/:](http://www.dian.gov.co/)

O por <http://www.dian.gov.co/> Atención al ciudadano, PQSR y Denuncias:

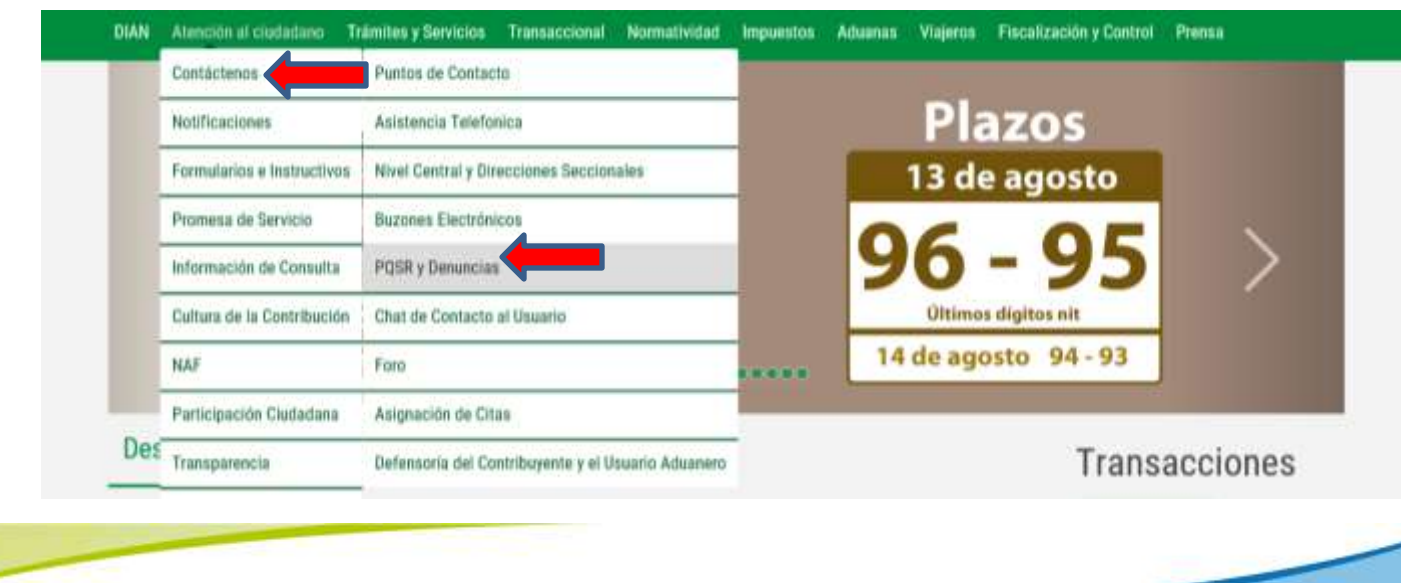

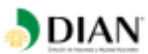

Se despliega la siguiente pantalla elija la opción Ingrese a Través de Nuestro Servicio Virtual:

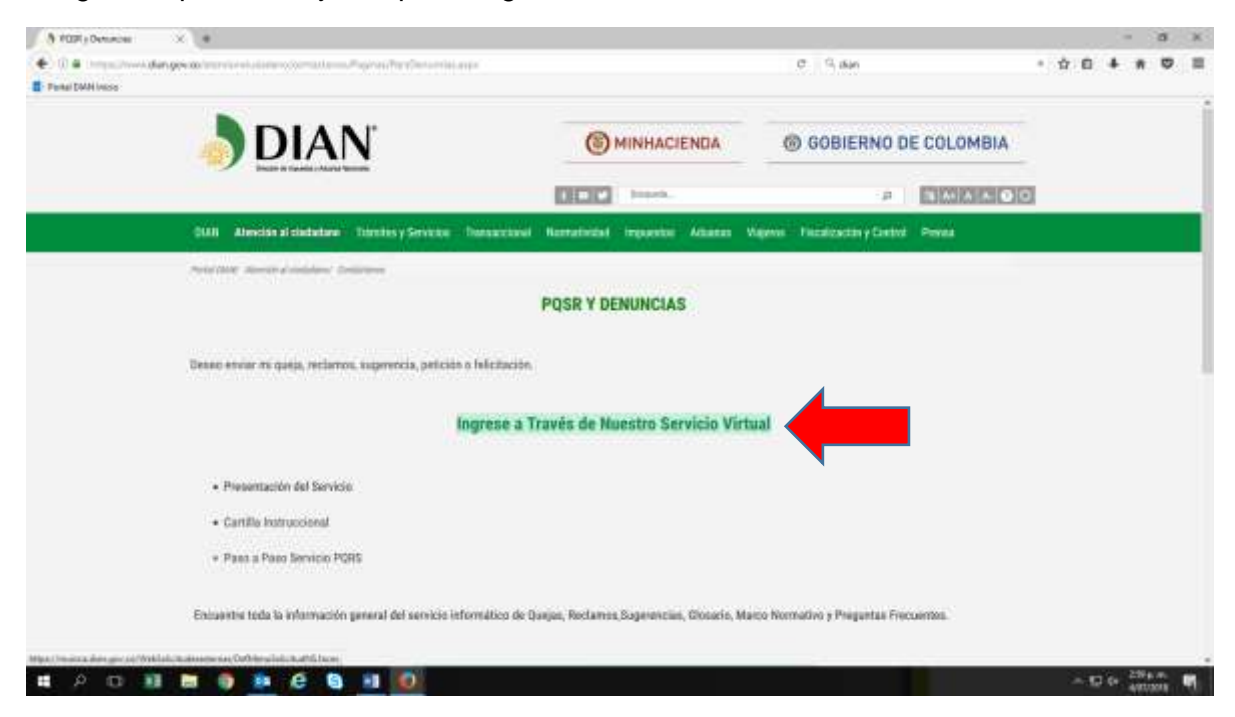

Ingrese por la opción "**Nuevo Usuario**"

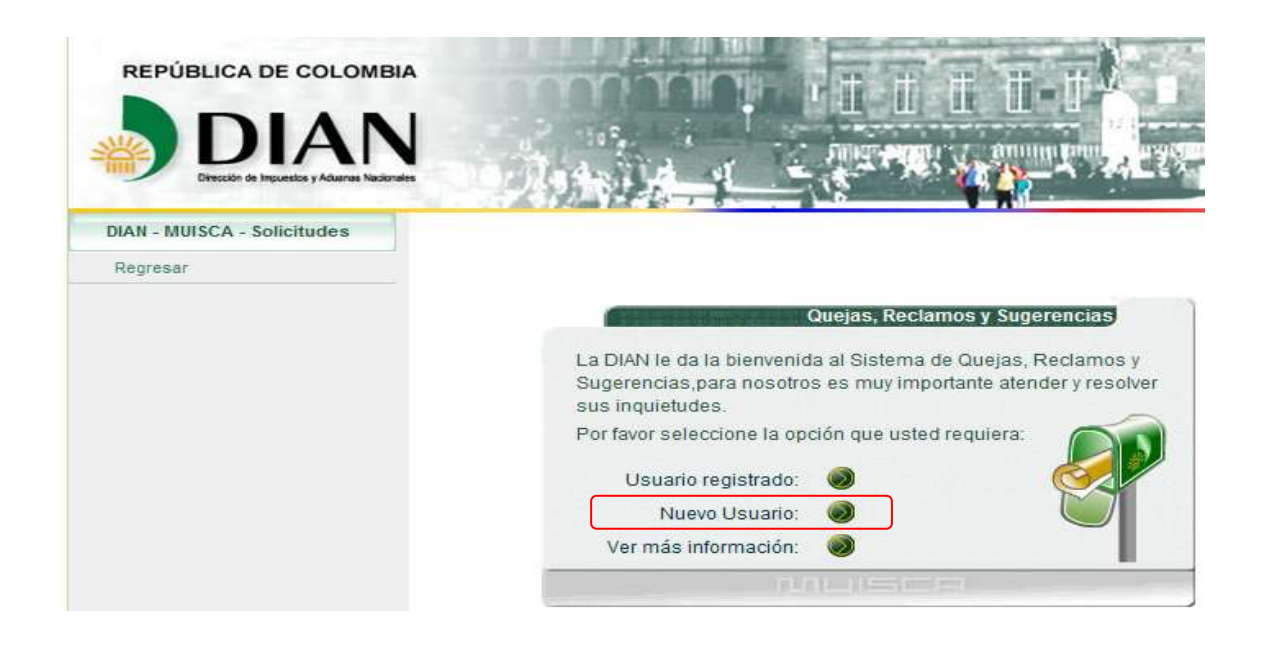

También el peticionario puede ingresar por la página web de la UAE DIAN de las siguientes formas:

**DIAN** 

✓ Por el menú Vínculos de Interés por el microsito PQSR y denuncias:

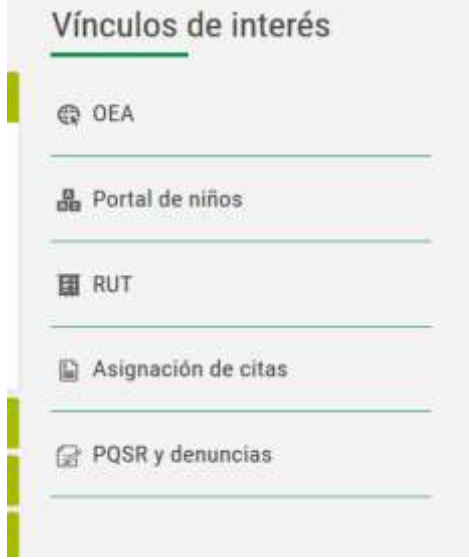

✓ Por el menú Contáctenos ubicado en la parte inferior derecha de la página, por el micrositio PQSR y denuncias:

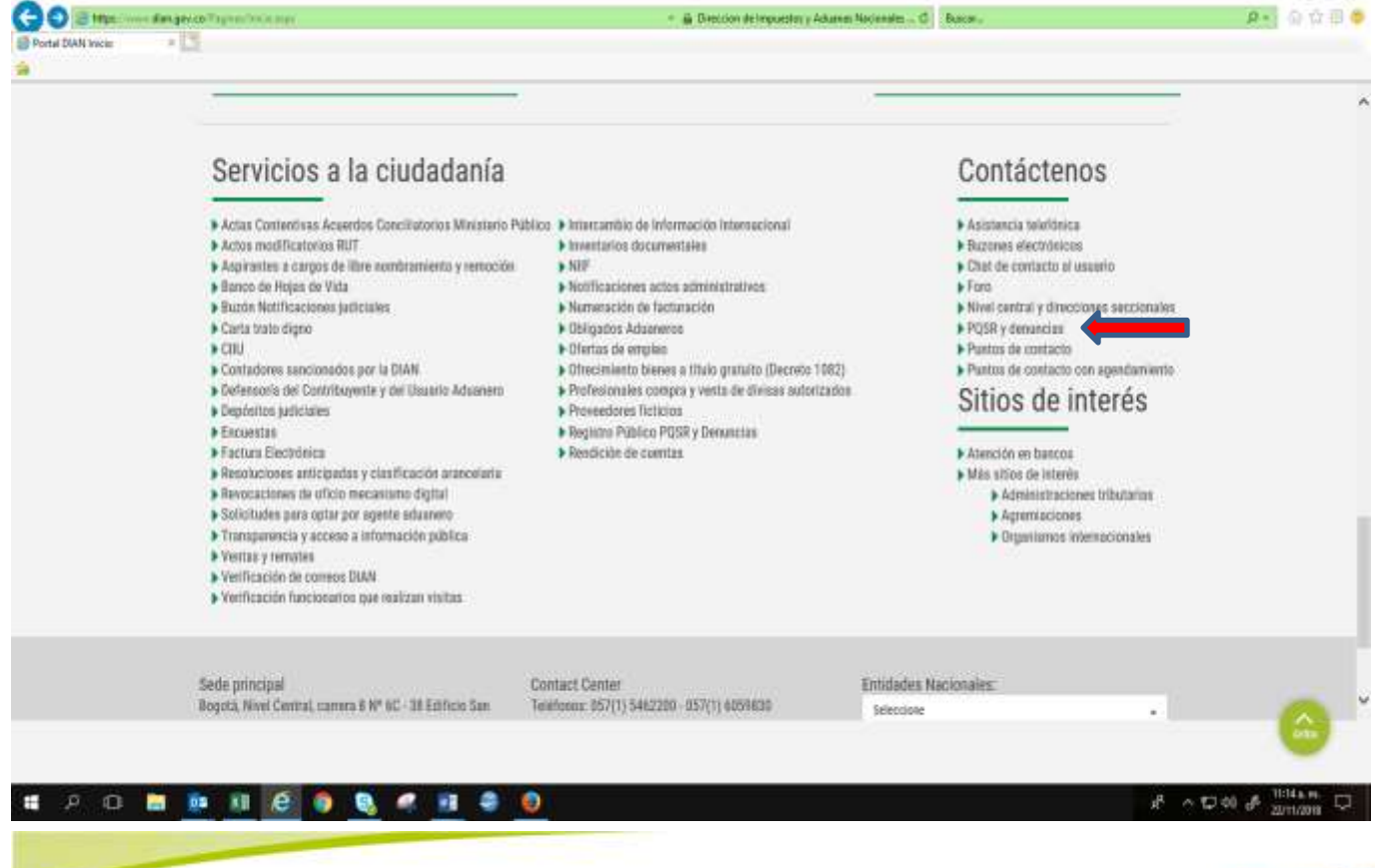

## ✓ Y en la parte inferior derecha de la página, correo electrónico de contacto PQSR y denuncias

**DIAN** 

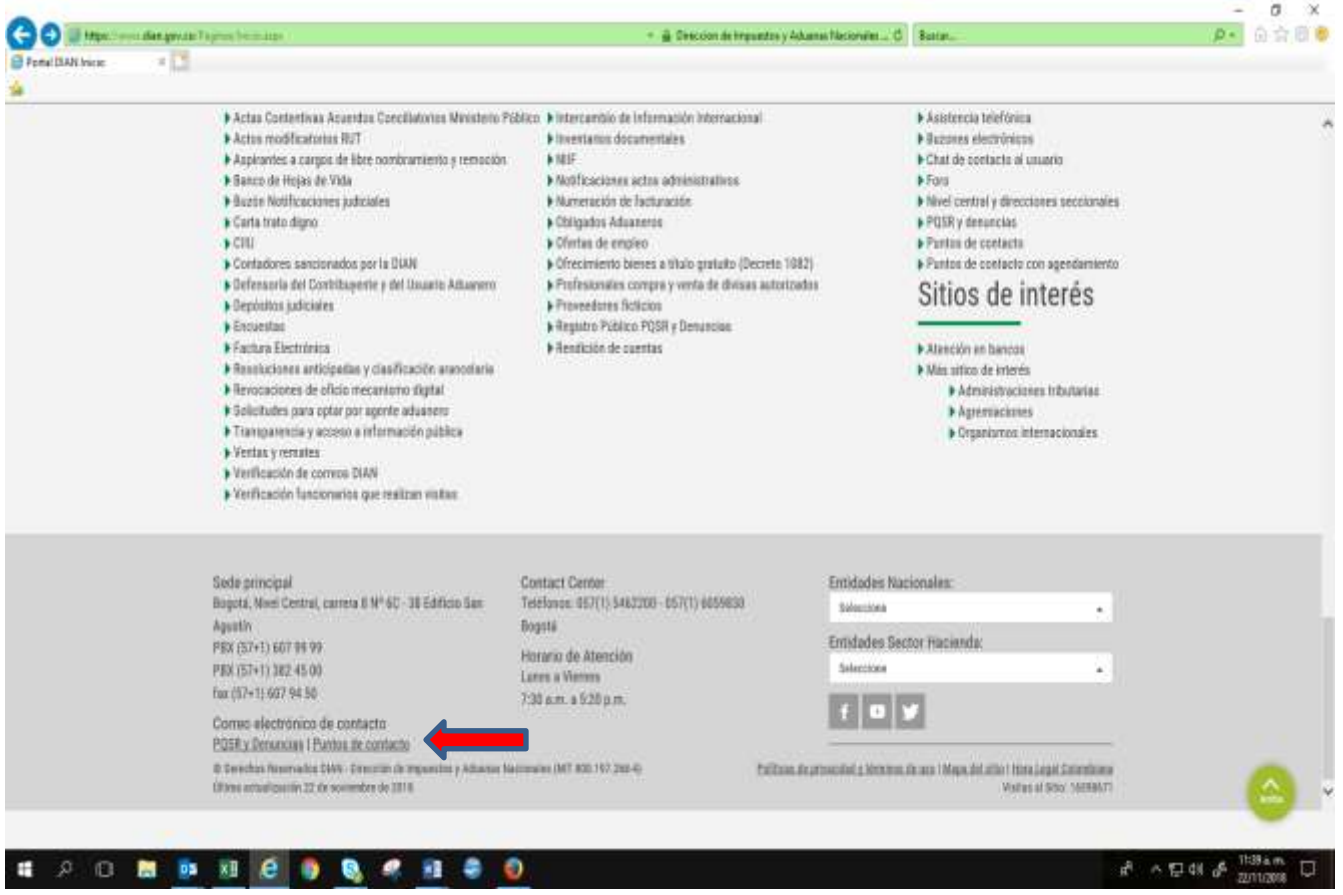

En todas las opciones de acceso, se despliega similar pantalla a las señaladas en la página 11 de esta cartilla; y el peticionario puede ingresar por nuevo usuario.

## **4. DILIGENCIAMIENTO, AMPLIACIÓN, DESISTIMIENTO Y CONSULTA DE SOLICITUDES**:

Una vez el peticionario ingresa al SIE de PQSRD, como usuario registrado o usuario no registrado, aparece el siguiente menú:

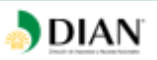

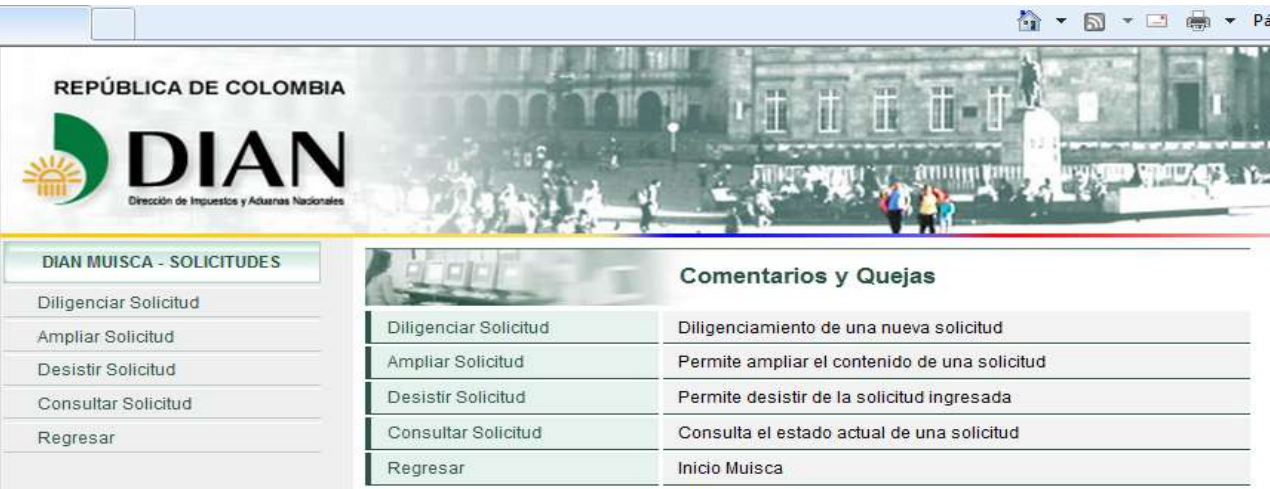

#### **4.1 DILIGENCIAR SOLICITUD**

Al Seleccionar la opción **[Diligenciar solicitud](https://muisca.dian.gov.co/WebSolicitudesexternas/DefMenuInicioSolicitudNS.faces)** aparece la siguiente ventana

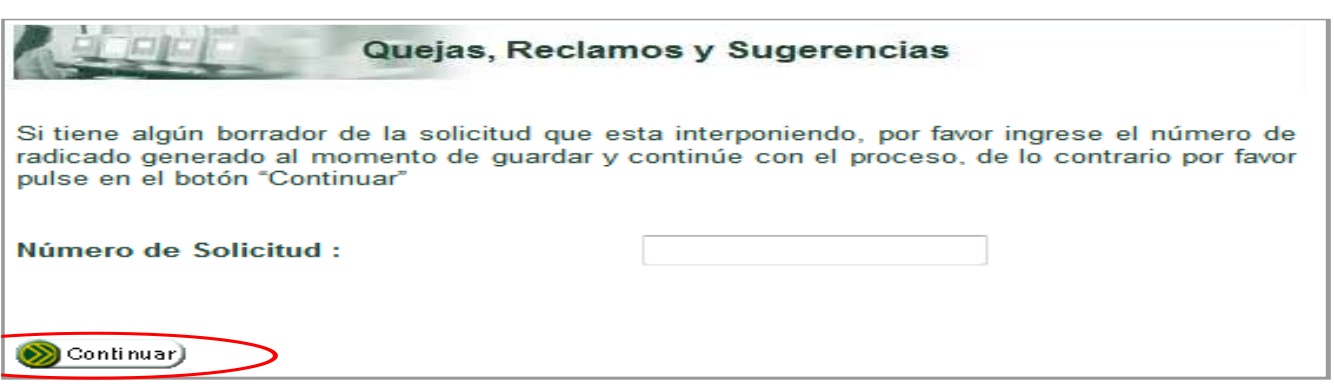

Una vez haya pulsado el botón continuar aparecerá:

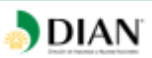

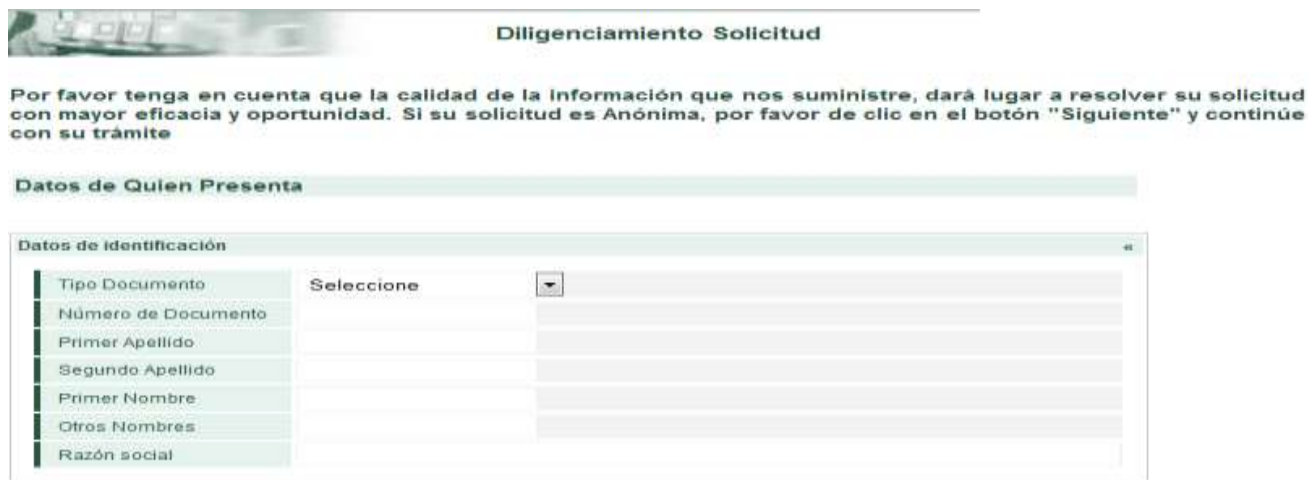

En caso de que deba suspenderse el ingreso de una solicitud, dé la acción guardar, así el SIE de PQSRD genera un número de solicitud, con el cual el peticionario debe ingresar en esta ventana. Si no tiene el número del borrador o va a ingresar una nueva solicitud pulse el botón **Continuar**.

Si ingresó como "*usuario registrado*", los datos de identificación se cargan automáticamente. De lo contrario, diligencie la información requerida.

Las denuncias se pueden registrar en forma anónima; para este caso no se diligencian datos de identificación.

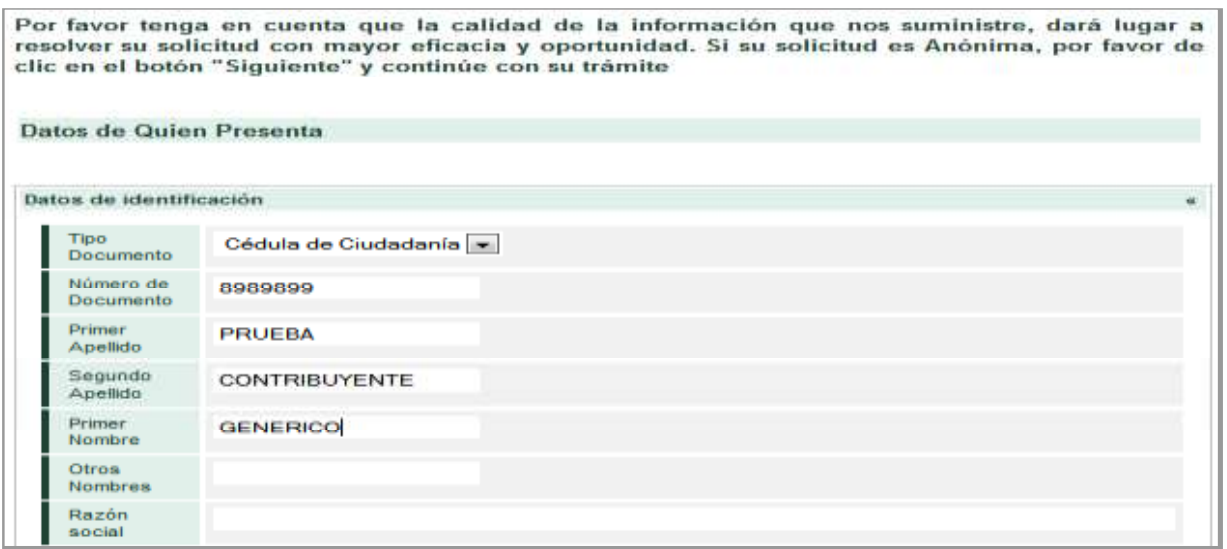

Cuando seleccione la casilla País (se despliega una tabla de opciones), automáticamente se activan las casillas "Departamento" y "Ciudad/Municipio".

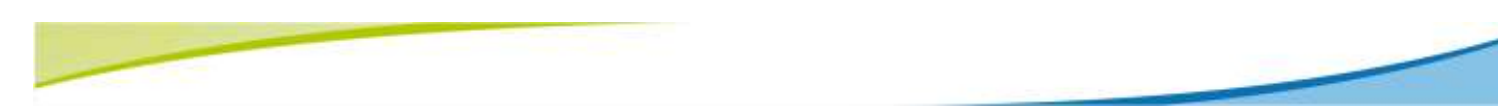

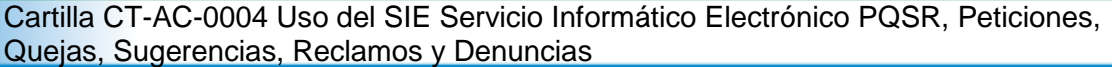

DIAN

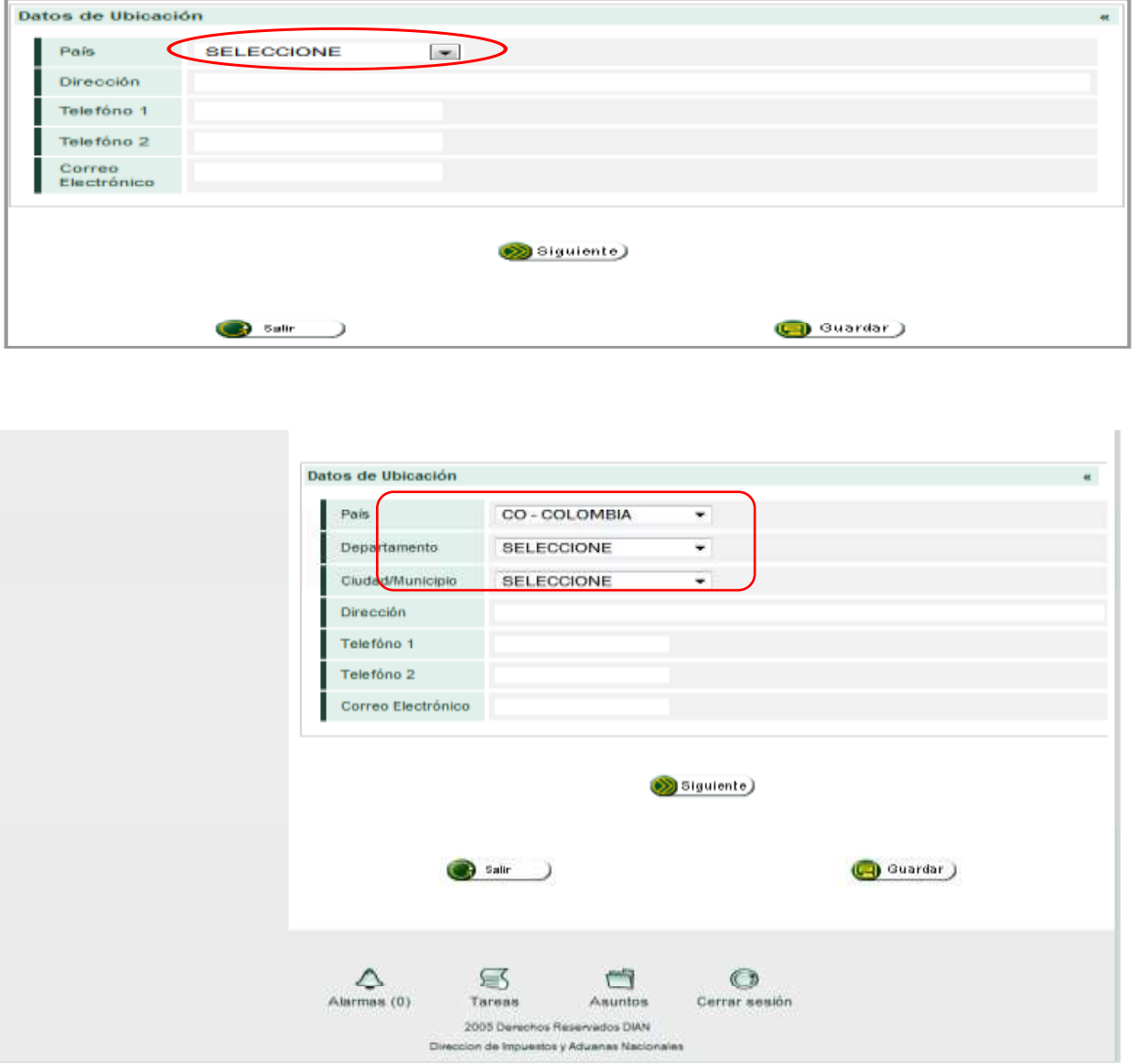

Digite la dirección física en la cual el peticionario recibirá comunicaciones además, el número de teléfono. De acuerdo con las directrices del Programa Gobierno en Línea y la Estrategia de Cero Papel, se recomienda al peticionario que suministre una dirección de **correo electrónico** con el fin de que reciba las comunicaciones incluida la respuesta a la solicitud, en línea o en tiempo real. Luego oprima el botón "*Siguiente"*.

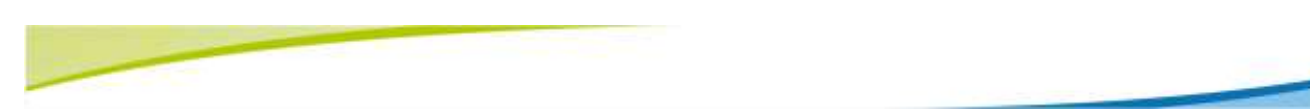

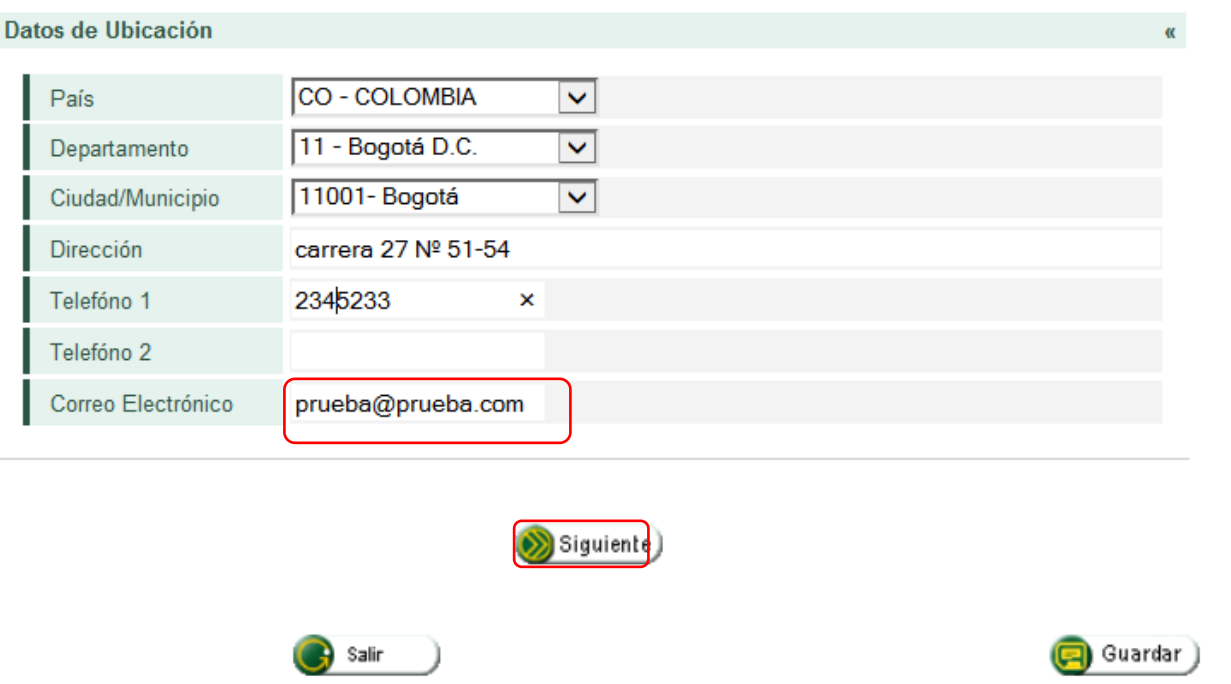

DIAN

Si la solicitud va dirigida a un funcionario en particular, oprima en el botón **Sí**; de lo contrario, pulse **No** y continúe el diligenciamiento.

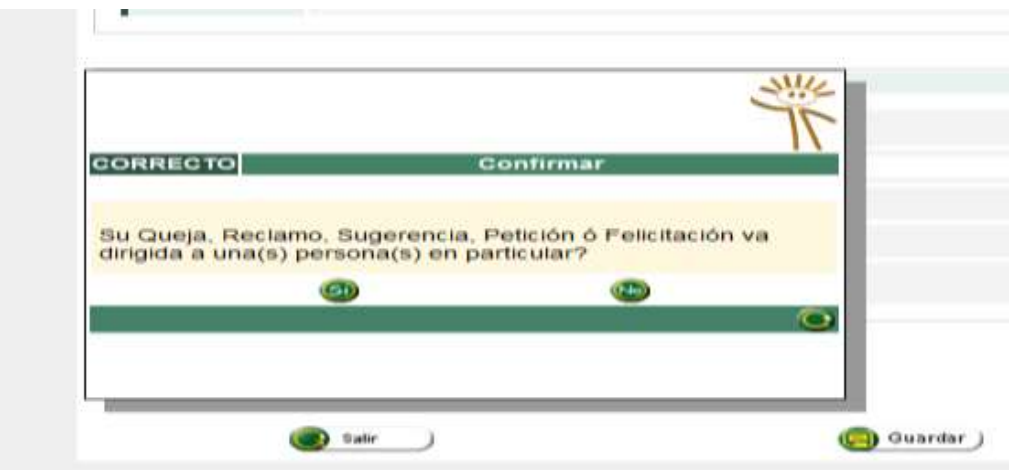

Si escogió la opción **SI**, ingrese la información solicitada del funcionario al que dirige la solicitud, posteriormente oprima el botón **Adicionar**.

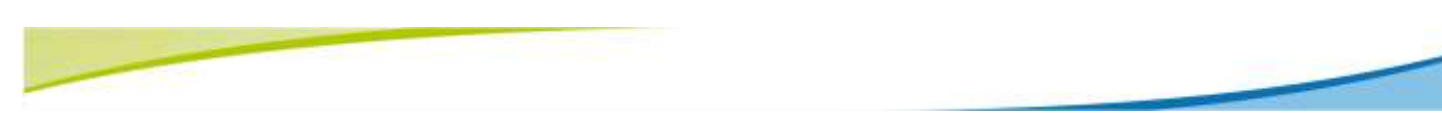

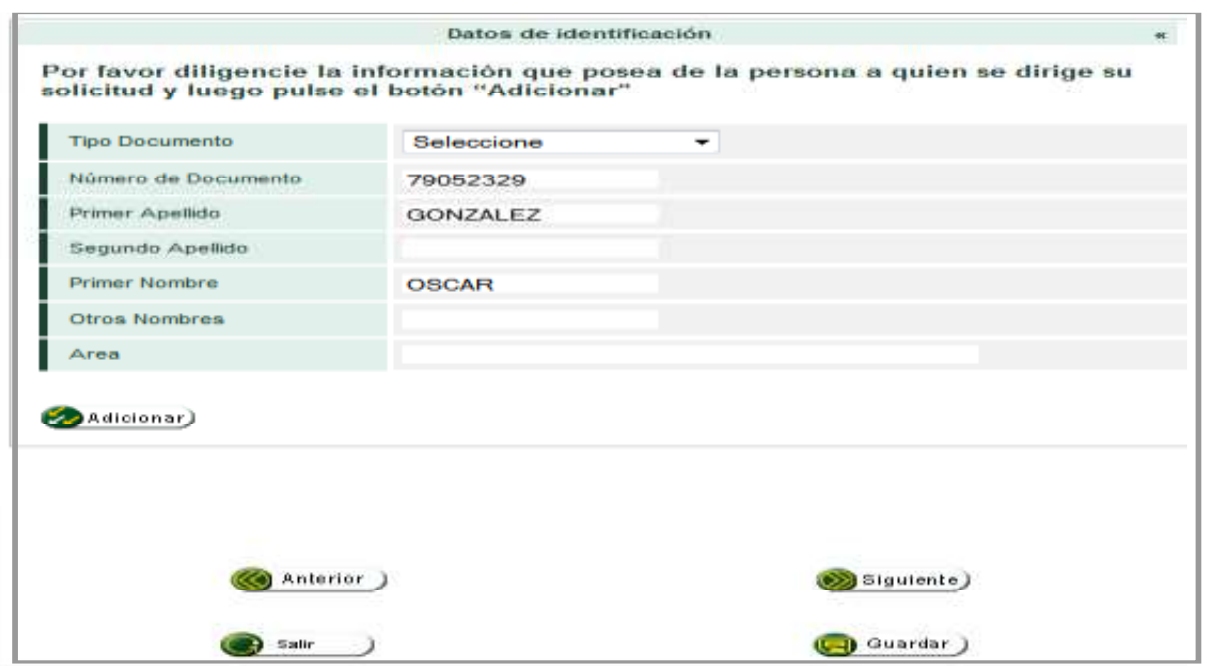

**DIAN** 

Aparecerá la información que se ha ingresado. Si desea modificarla o adicionar más datos a este registro, oprima el botón **Modificar registro**. Cuando haya terminado, pulse el botón **Siguiente**.

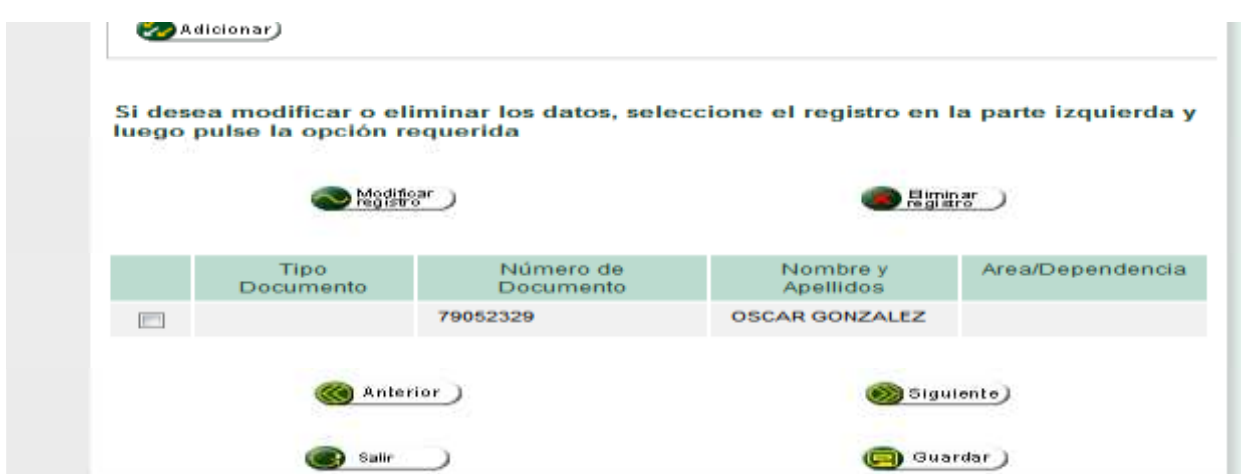

Después de este pasó ò si escogió la opción No, aparecerá la siguiente pantalla donde podrá seleccionar el Departamento y la Ciudad/Municipio. Digite a continuación la dirección **donde ocurrieron los hechos**.

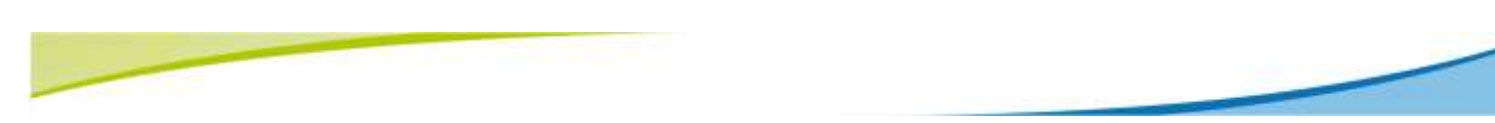

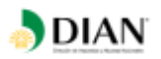

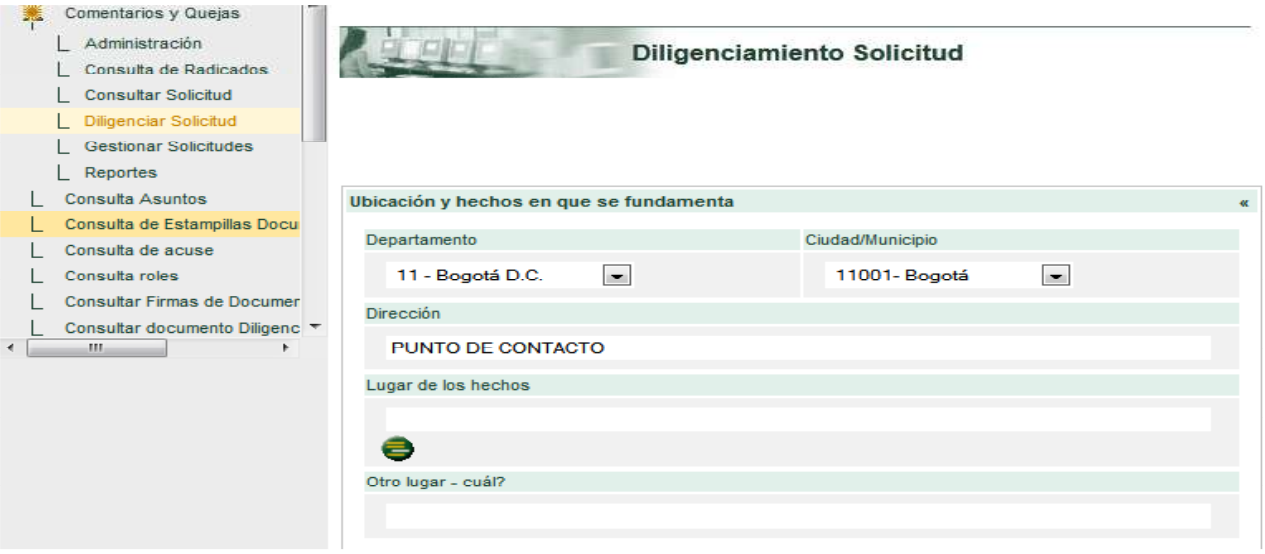

Una vez tenga el lugar de los hechos, selecciónelo. Si no aparece en la tabla, indique la opción **Otro** y digítelo.

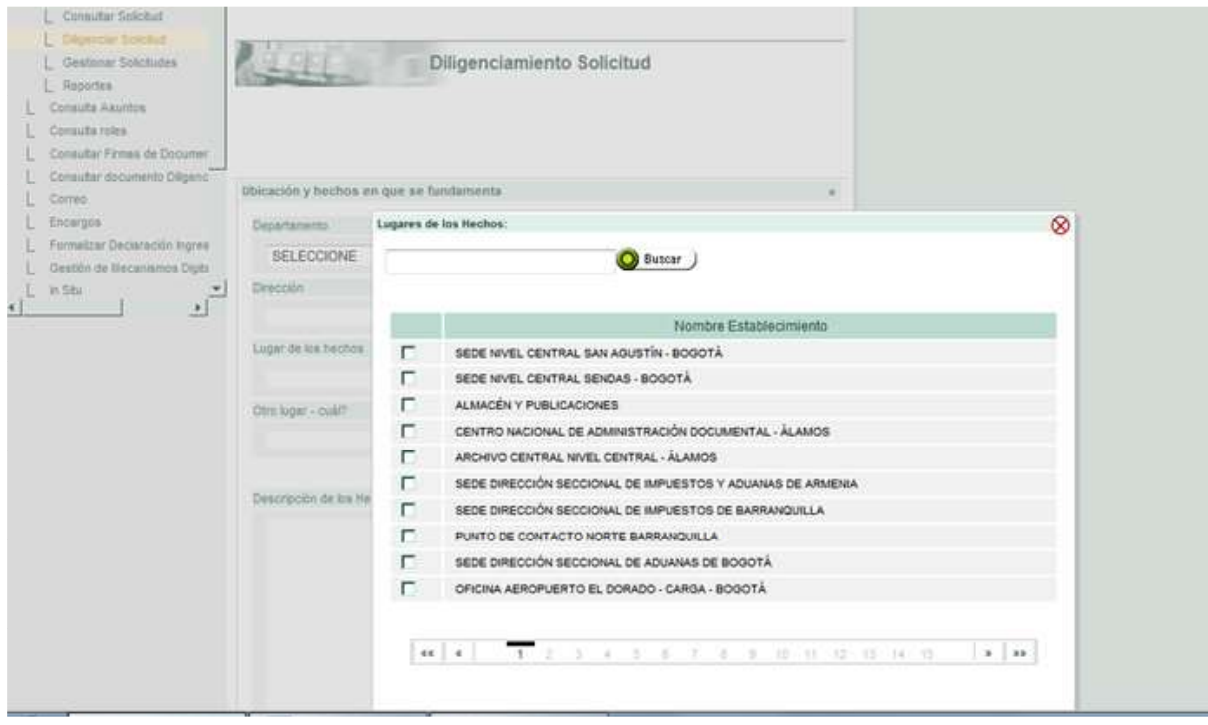

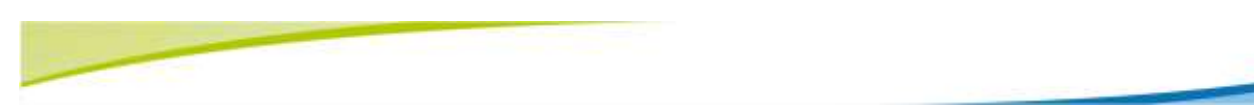

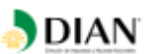

Indique la fecha y hora aproximada cuando sucedieron los hechos descritos. La hora de la solicitud viene dada en formato de veinticuatro (24) horas. Ejemplo: si fue a las 3:30 p.m., seleccione 15:30. Una vez complete la información, pulse el botón **Aplicar**.

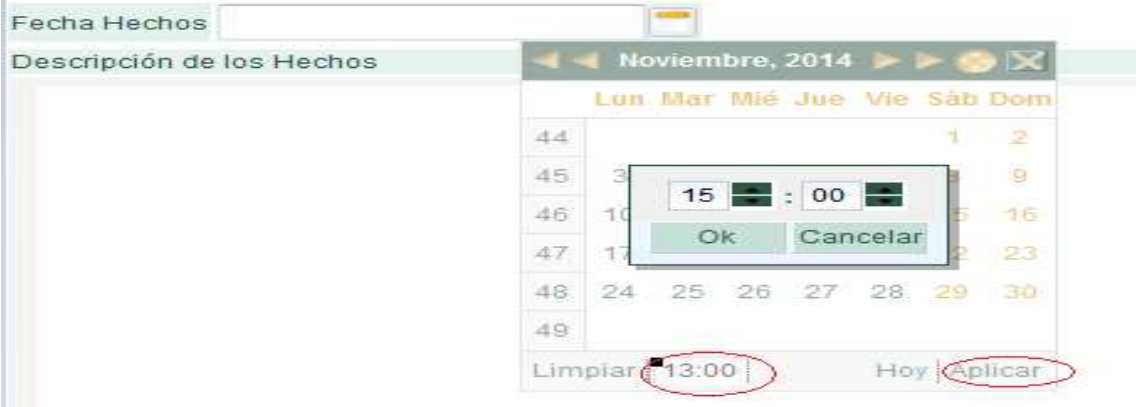

Describa los hechos o acontecimientos por los cuales presenta la solicitud.

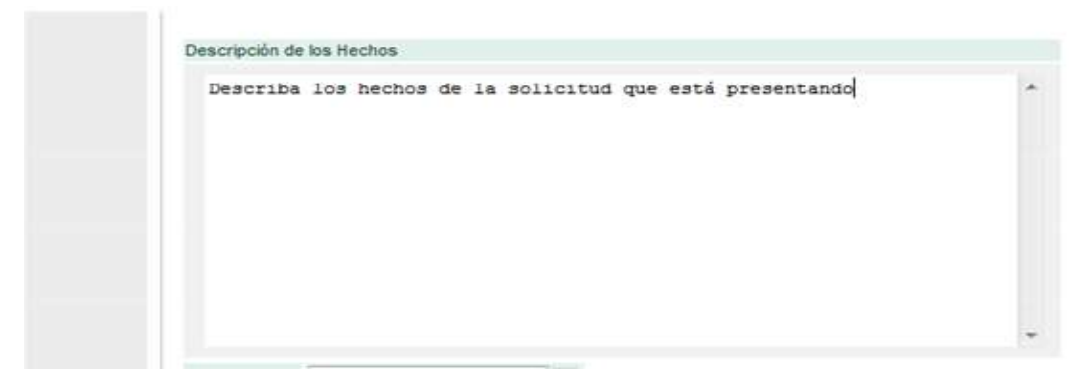

Si requiere anexar documentos en cualquier tipo de archivo .doc; .zip; .pdf; .rar; .exe; .docx; .jpg; entre otros. Pulse el botón **Adicionar anexos**.

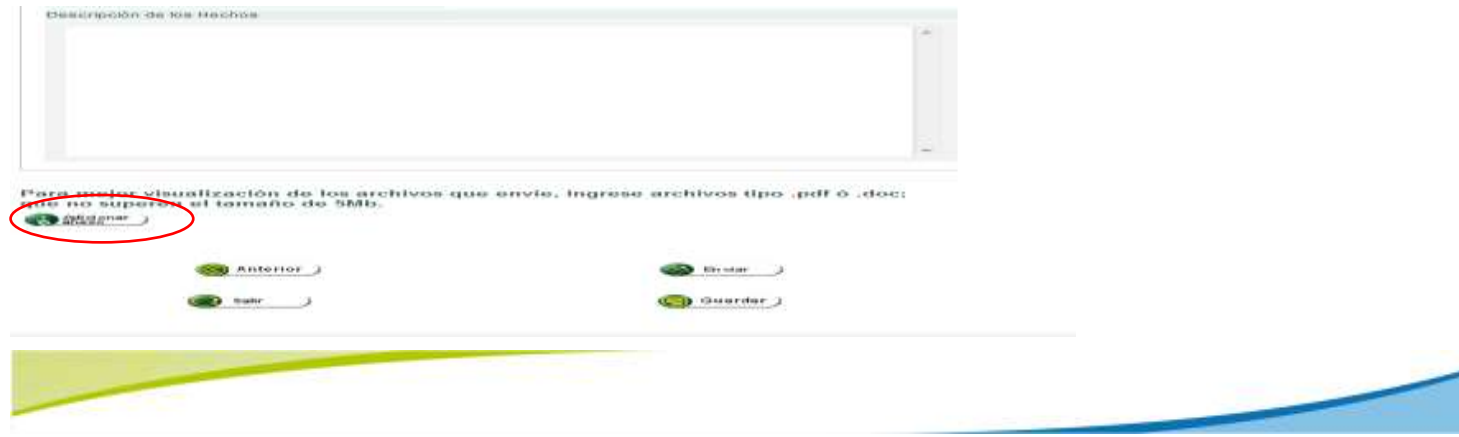

En la ventana que se despliega, oprima el botón **Examinar** y ubique virtualmente en su equipo el archivo que desea adjuntar a la solicitud.

**DIAN** 

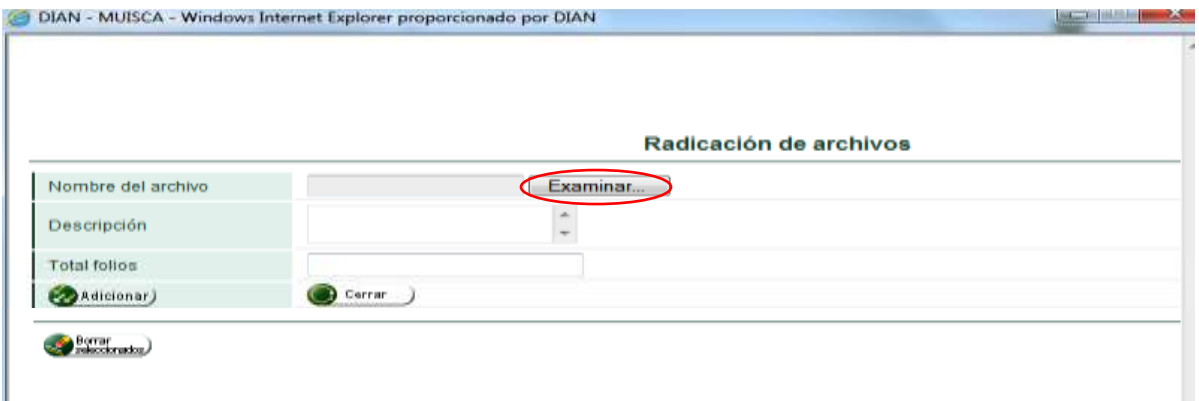

Luego, describa el contenido del archivo, digite el número de folios y oprima el botón **Adicionar**.

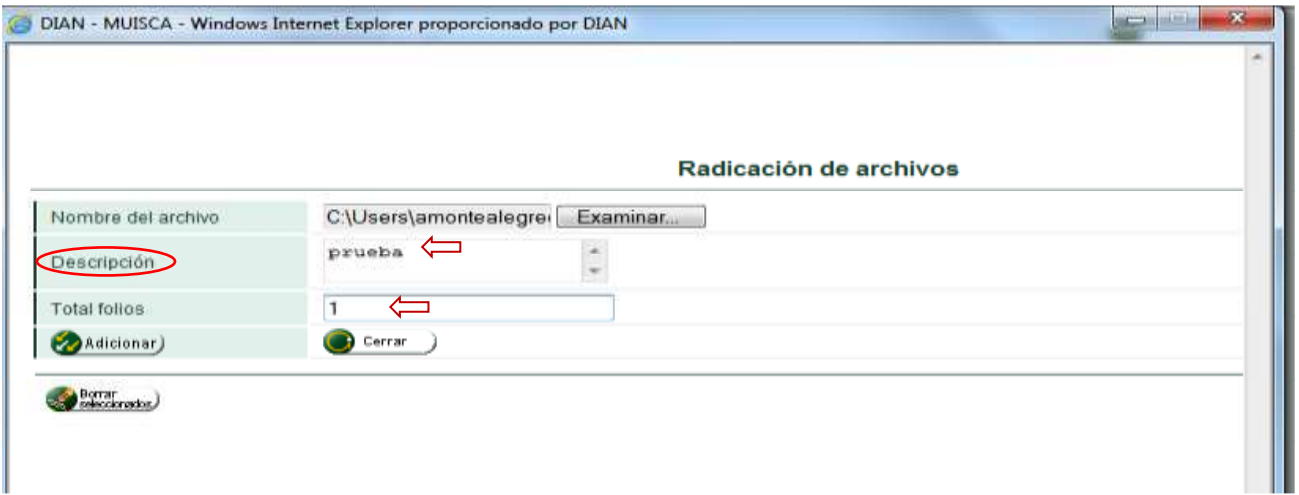

Una vez adicionados los anexos, aparecerá un mensaje que les otorga una radicación a los adjuntos. Para agregar correctamente el archivo adicionado, debe pulsar en el botón **cerrar**.

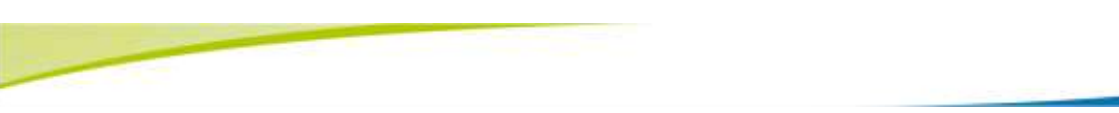

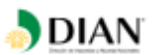

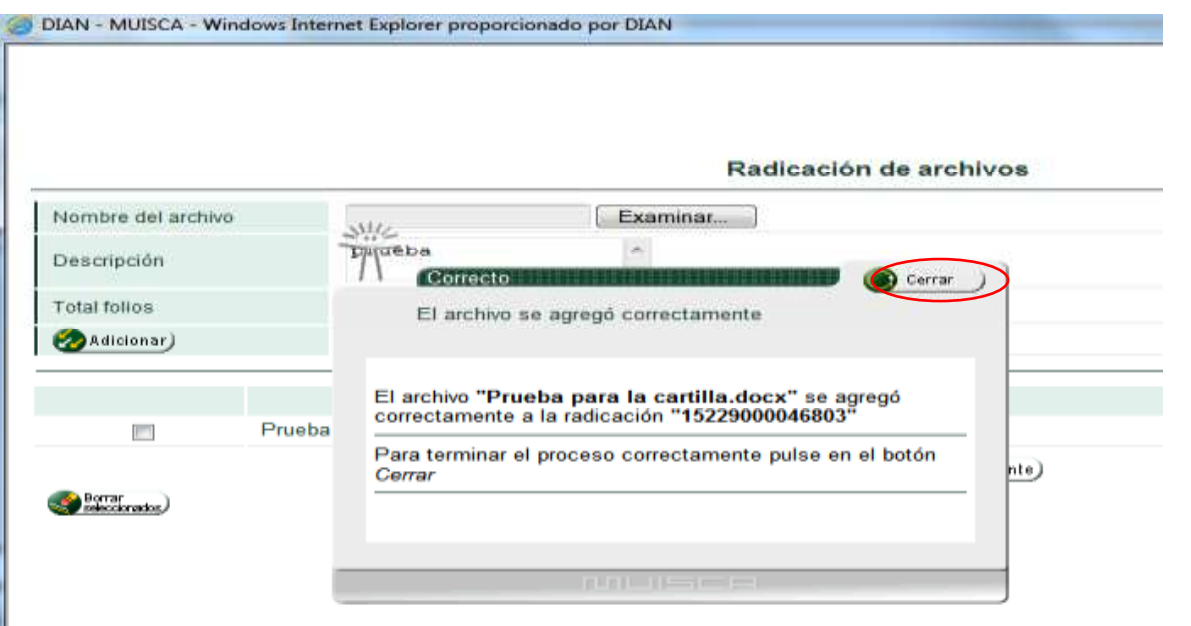

Cuando se ingresa al SIE de PQSRD por los navegadores de internet Mozilla Firefox y Google Chrome, se debe desplazar la barra espaciadora para visualizar el botón cerrar, pulse sobre este, para terminar el proceso correctamente y que los archivos se adjunten.

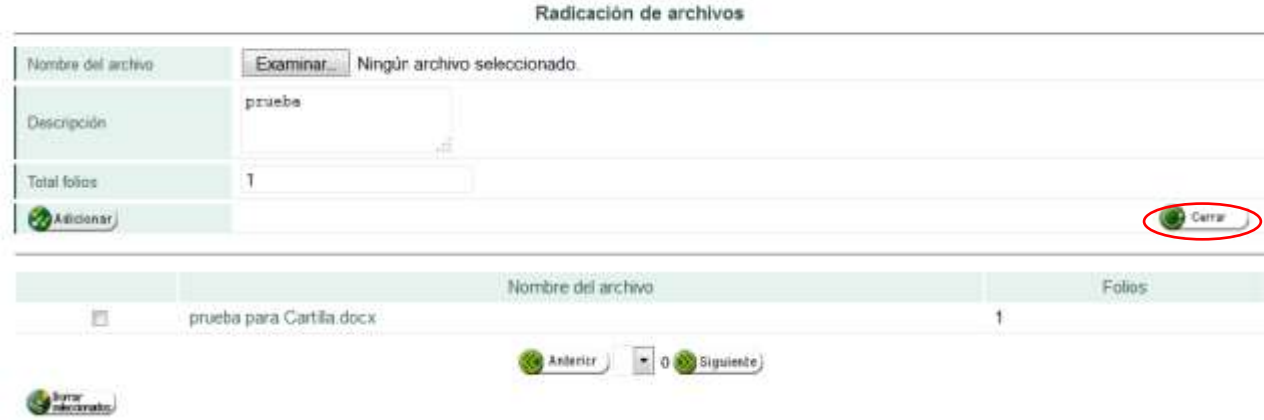

**Nota: Si no se pulsa sobre el botón cerrar ilustrado en el pantallazo anterior, sus archivos no serán adjuntados.**

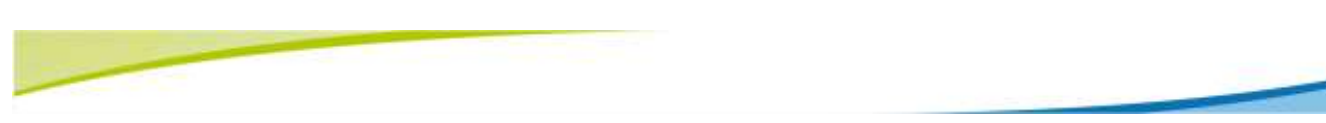

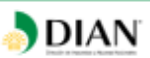

Pulse en el botón **Enviar** una vez considere que ha completado la información, si no está seguro, o quiere posteriormente anexar más datos a su solicitud elija la opción guardar y quedará como un borrador.

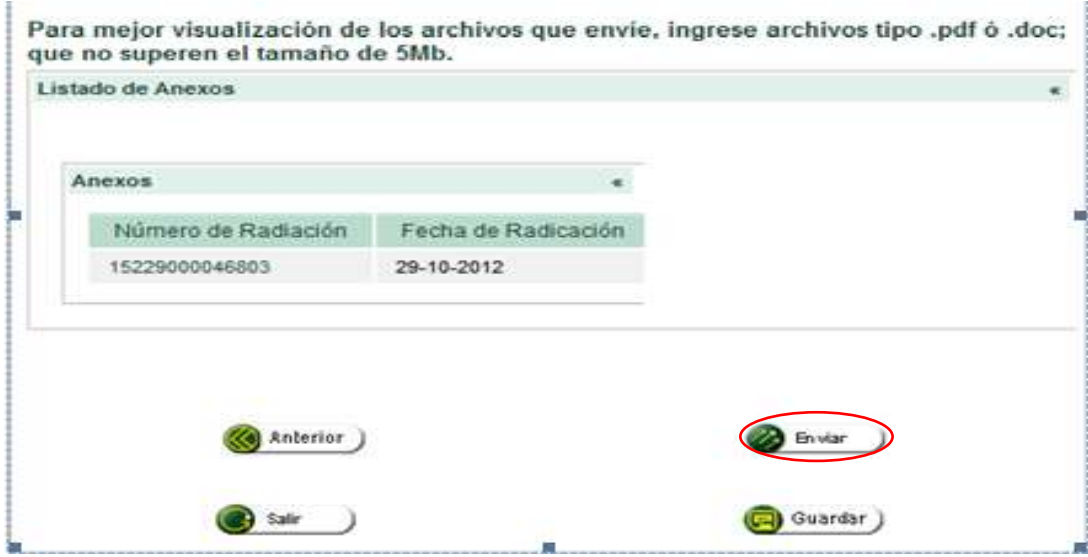

Una vez elegida la opción **Enviar** se genera el acuse de recibo. Lea la información y guarde o recuerde el número de radicación que aparece, el cual es indispensable para que el peticionario realice los procesos o las acciones posteriores (Ampliar, Desistir y/o consultar la solicitud) y luego pulsar la opción Cerrar.

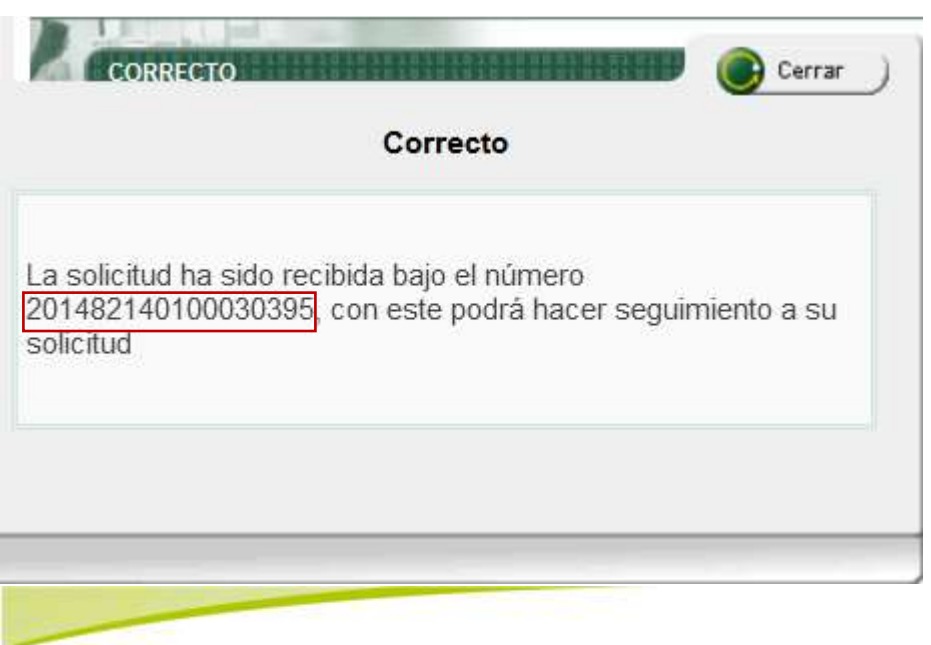

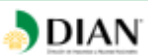

Para consultar y/o ampliar la petición, es importante tener presente el número de la solicitud, fecha y lugar de los hechos. Estos datos corresponden a las casillas 47, 48 y 50 del formato de diligenciamiento (1450).

En caso de olvido de estos datos debe diligenciar una nueva solicitud.

#### **4.2 AMPLIAR SOLICITUD**

Esta acción se ejecuta cuando el peticionario desea complementar la información ya suministrada con la petición. También cuando la UAE DIAN le solicita al peticionario completar la solicitud, o que debe realizar una gestión de trámite a su cargo, necesaria para adoptar una decisión de fondo.

El peticionario debe ingresar al SIE de PQSRD de la misma manera como lo efectuó cuando presentó inicialmente la solicitud y seleccionar en esta oportunidad la Acción **Ampliar solicitud.**

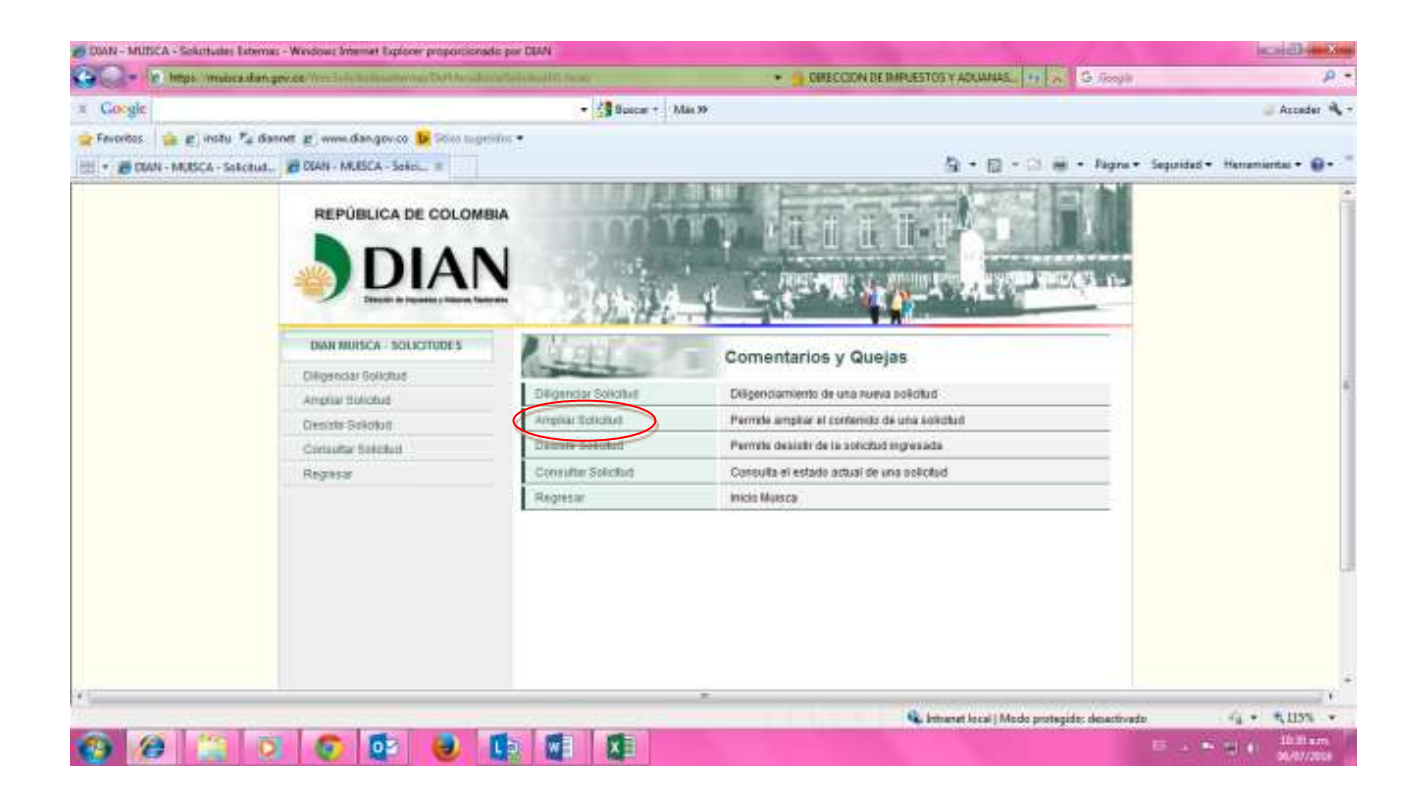

El peticionario debe tener presente el número de la solicitud digitarlo y pulsar consultar.

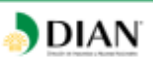

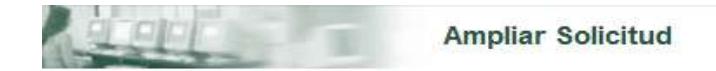

Incluya la información solicitada ó la que haya omitido en la solicitud inicial.

Por favor ingrese el número asignado a su solicitud

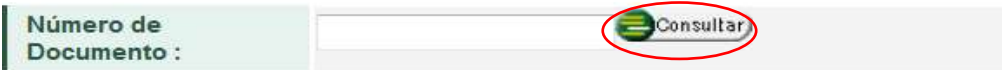

Si el peticionario no dispone del número de radicación de la solicitud y la presentó por medio del SIE de PQSRD como usuario registrado una vez seleccionada la opción **Ampliar solicitud**, se visualiza una nueva ventana con las solicitudes realizadas, por lo que allí podrá seleccionar la solicitud que desea ampliar.

En caso de que el peticionario haya presentado la solicitud por medio del SIE de PQSRD como usuario no registrado, debe tener presentes los datos de verificación como el número de la solicitud, fecha y lugar de los hechos. Estos datos corresponden a las casillas 47, 48 y 50 del formato de diligenciamiento (1450). Si no los recuerda debe diligenciar una nueva solicitud.

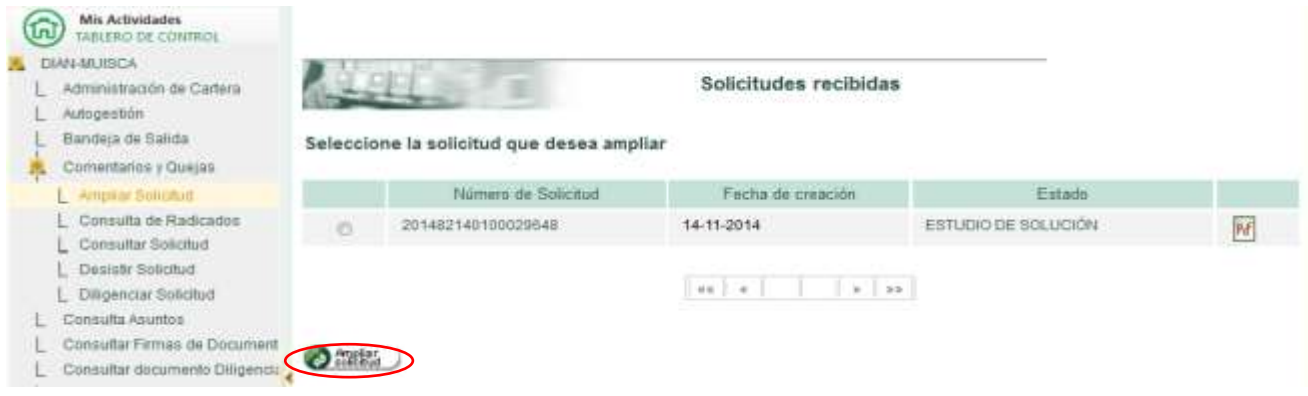

Automáticamente, aparece la información diligenciada en la solicitud inicial. Incluya únicamente la nueva información solicitada o la que haya omitido en la solicitud inicial.

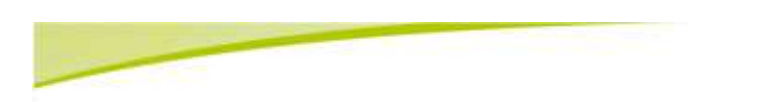

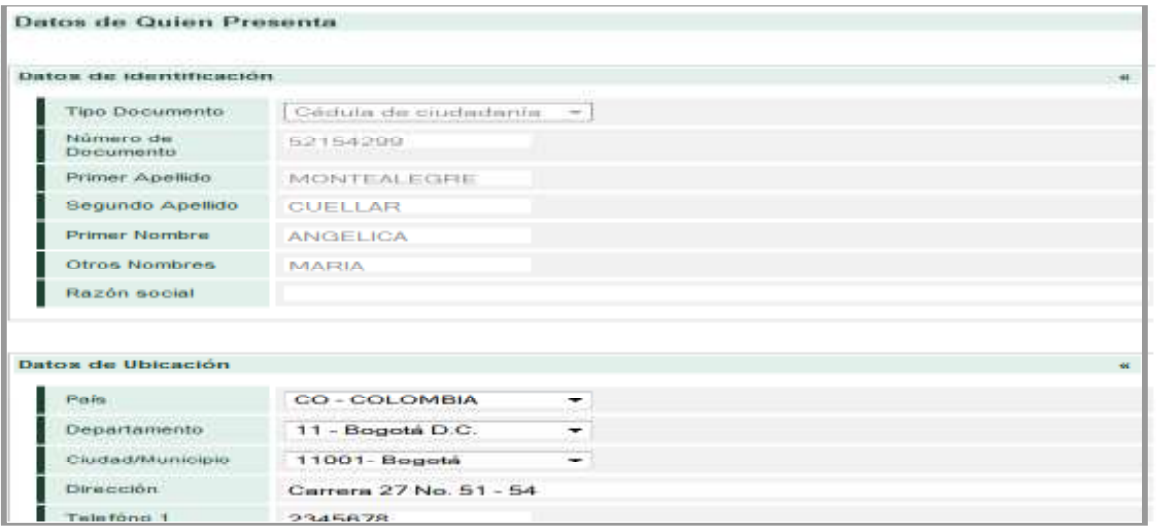

 $\bigtriangledown$ DIAN

## Luego, elija el botón **Siguiente**.

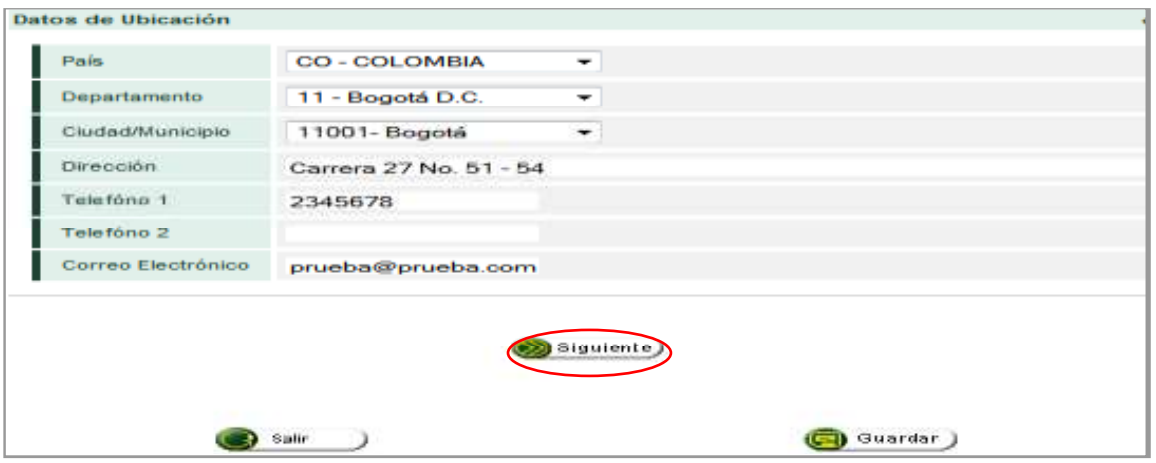

Haga clic en el botón **No**, si la información que va a adicionar no se trata de los terceros que ya había relacionado en la solicitud inicial o no requiere el ingreso a esta pantalla.

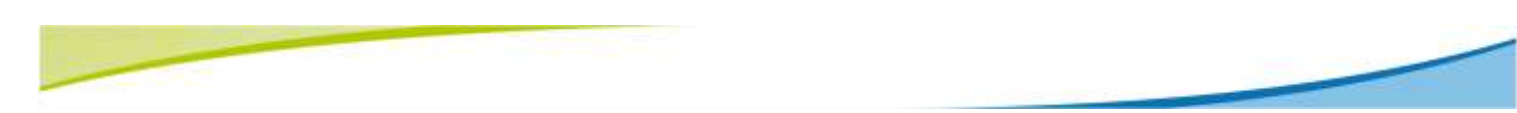

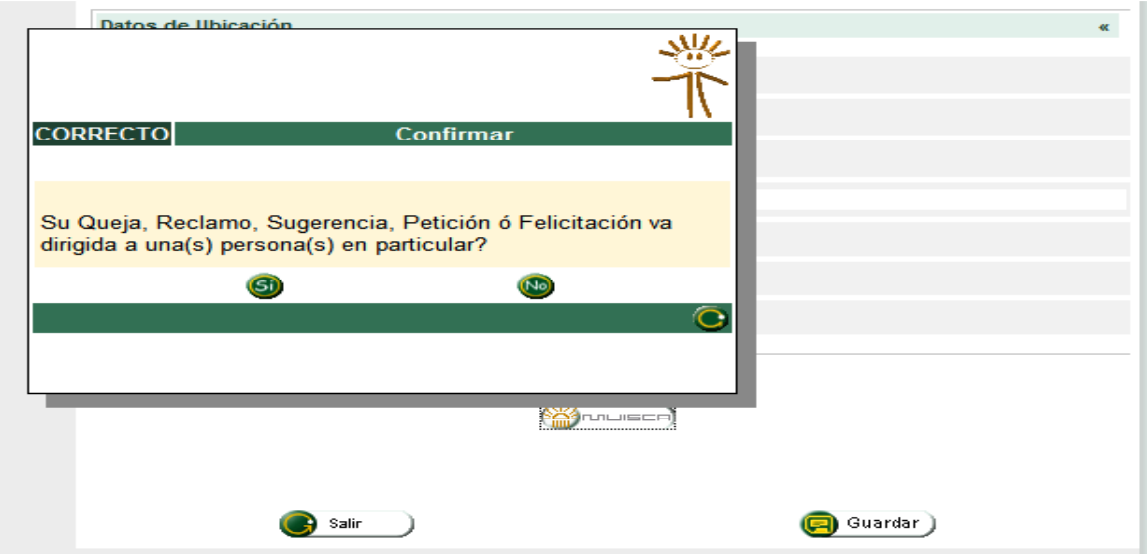

DIAN

Indique en el espacio de "descripción de los hechos" la información que va adicionar, ya sea porque fue solicitada por la UAE DIAN o por voluntad propia; de igual manera si requiere anexar documentos realice el procedimiento como está descrito en el numeral 4.1 "Diligenciar Solicitud" de esta cartilla y oprima el botón **Enviar.** 

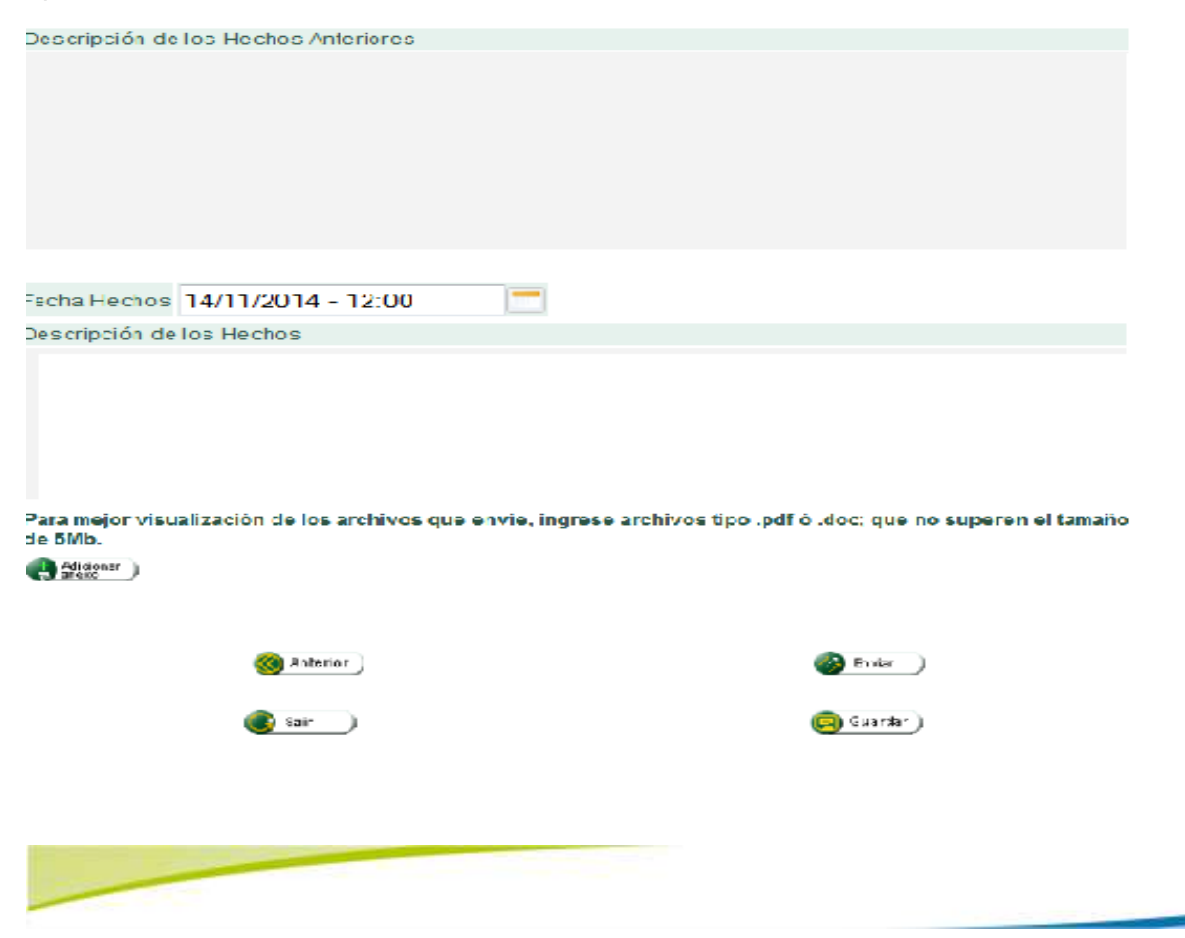

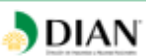

Una vez enviada la ampliación de la solicitud, aparecerá la siguiente ventana, que le indicará que el procedimiento ha finalizado con éxito y deberá tener en cuenta el número del asunto, la fecha y lugar de los hechos, para que pueda hacerle seguimiento.

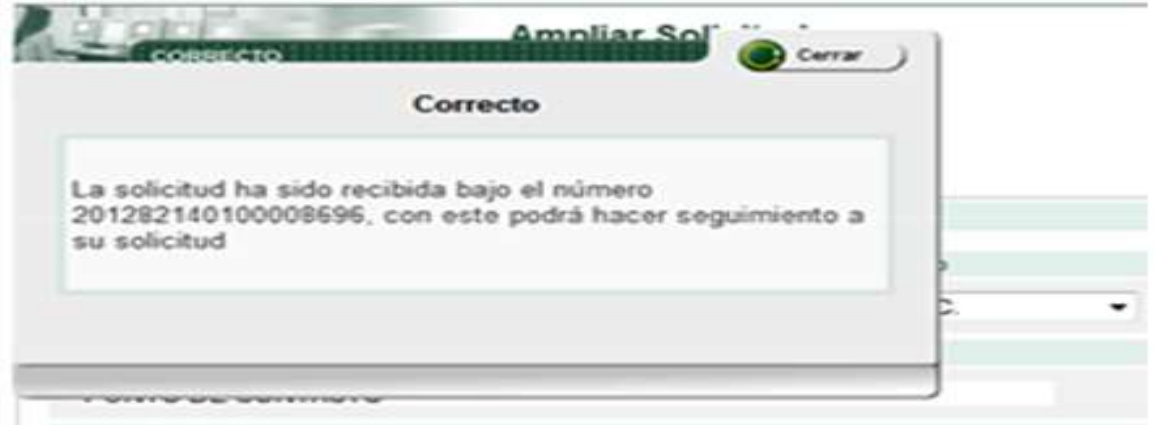

### **4.3 DESISTIR DE UNA SOLICITUD**

El peticionario debe ingresar al SIE de PQSRD de la misma manera como lo efectuó cuando presentó inicialmente la solicitud y seleccionar en esta oportunidad la Acción **Desistir Solicitud.**

Se puede desistir en cualquier tiempo de la petición, sin perjuicio de que la respectiva solicitud pueda ser nuevamente presentada con el lleno de los requisitos legales; pero la UAE DIAN podrá continuar de oficio la actuación si la considera necesaria por razones de interés público.

En caso de que el peticionario haya presentado la solicitud por medio del SIE de PQSRD como usuario no registrado, debe tener presente el número de la solicitud, fecha y lugar de los hechos, digitarlos y pulsar "consultar". Una vez haya ingresado por la opción **Desistir Solicitud**, se despliega una pantalla en donde debe seleccionar el número de solicitud que desea desistir, luego debe oprimir el botón **Continuar**.

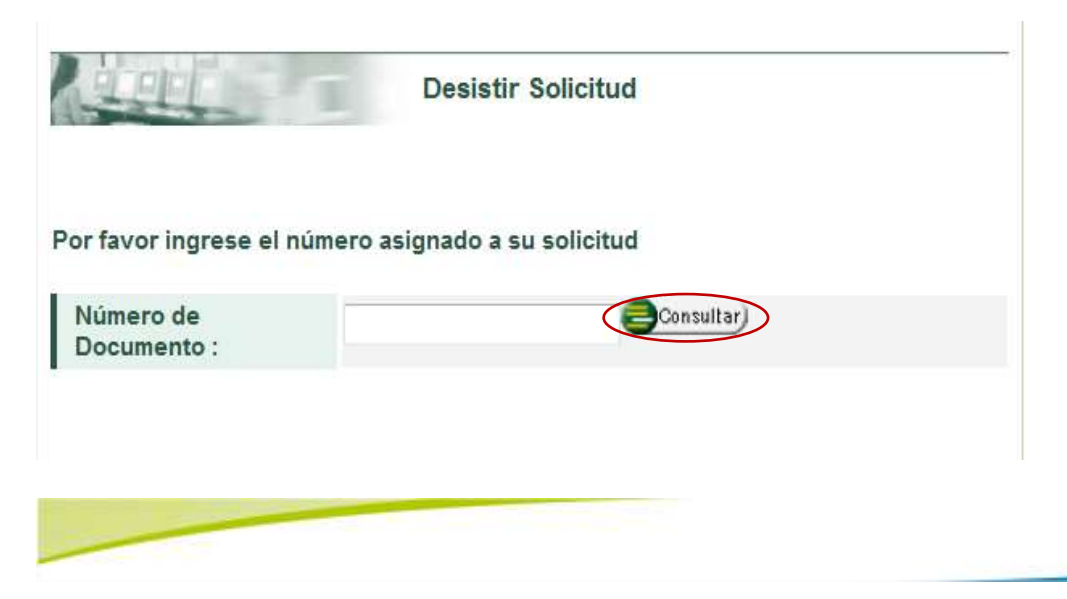

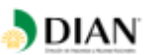

Si el peticionario no dispone del número de radicación de la solicitud y la presentó por medio del SIE de PQSRD como usuario registrado una vez seleccionada la opción **Desistir Solicitud**, se visualiza una nueva ventana con las solicitudes realizadas, por lo que allí podrá seleccionar la solicitud que desea desistir y luego debe oprimir el botón **Continuar.**

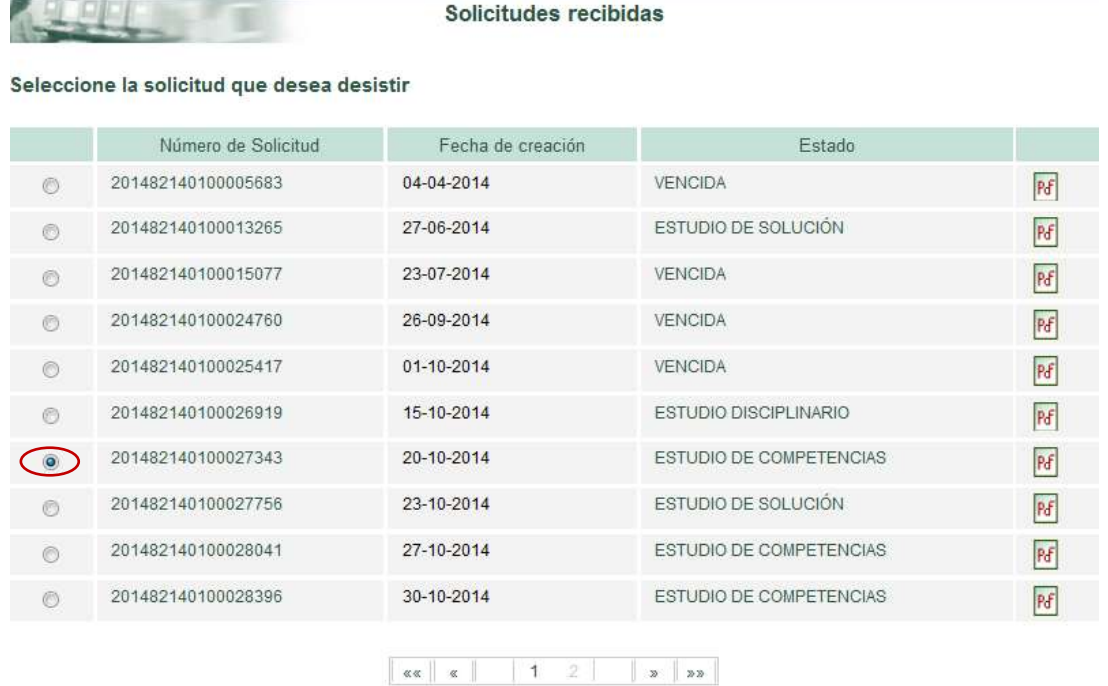

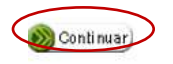

El peticionario debe verificar o asegurarse que la solicitud que va a desistir sea la que aparezca en pantalla; a continuación, en el recuadro indique los motivos por los cuales desea desistir de la solicitud; luego, elija en el botón **Desistir solicitud**.

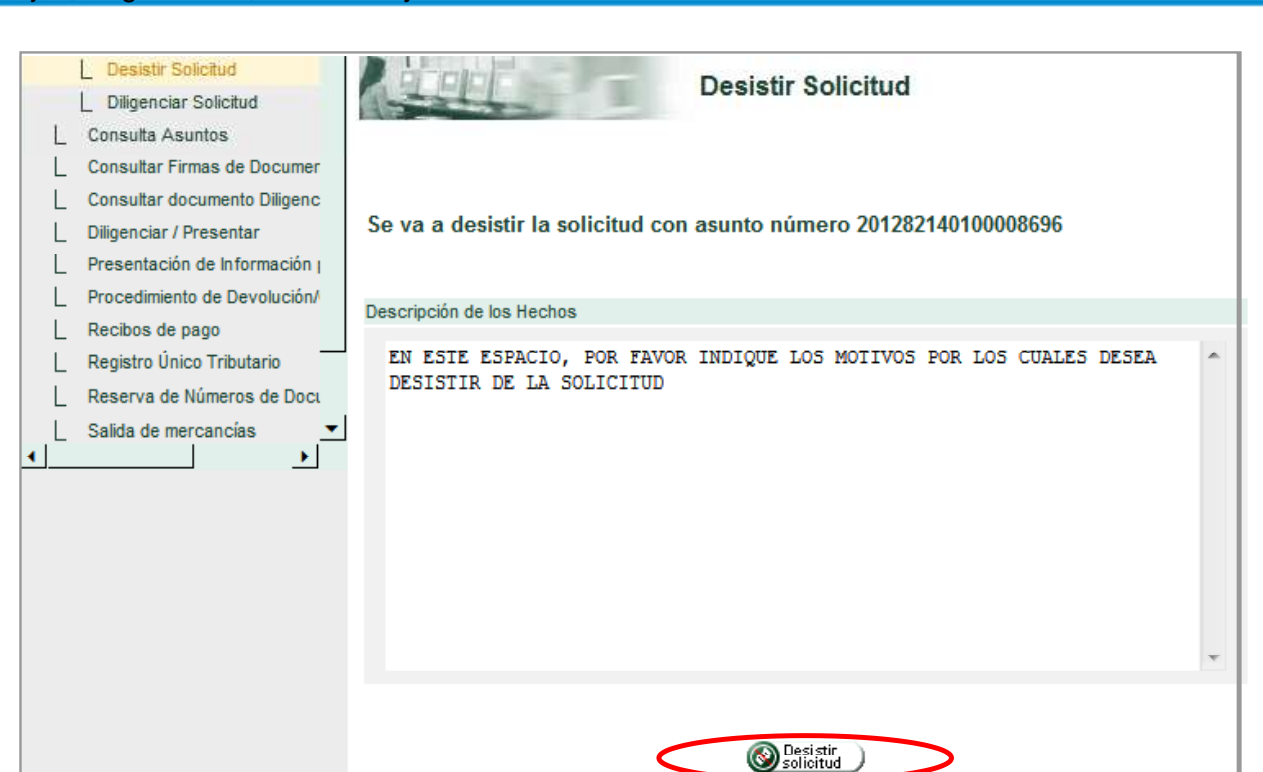

**DIAN** 

El SIE de PQSRD genera un número como soporte del desistimiento realizado, sin perjuicio de que el área competente de la UAE DIAN decida continuar de oficio con el trámite solicitado.

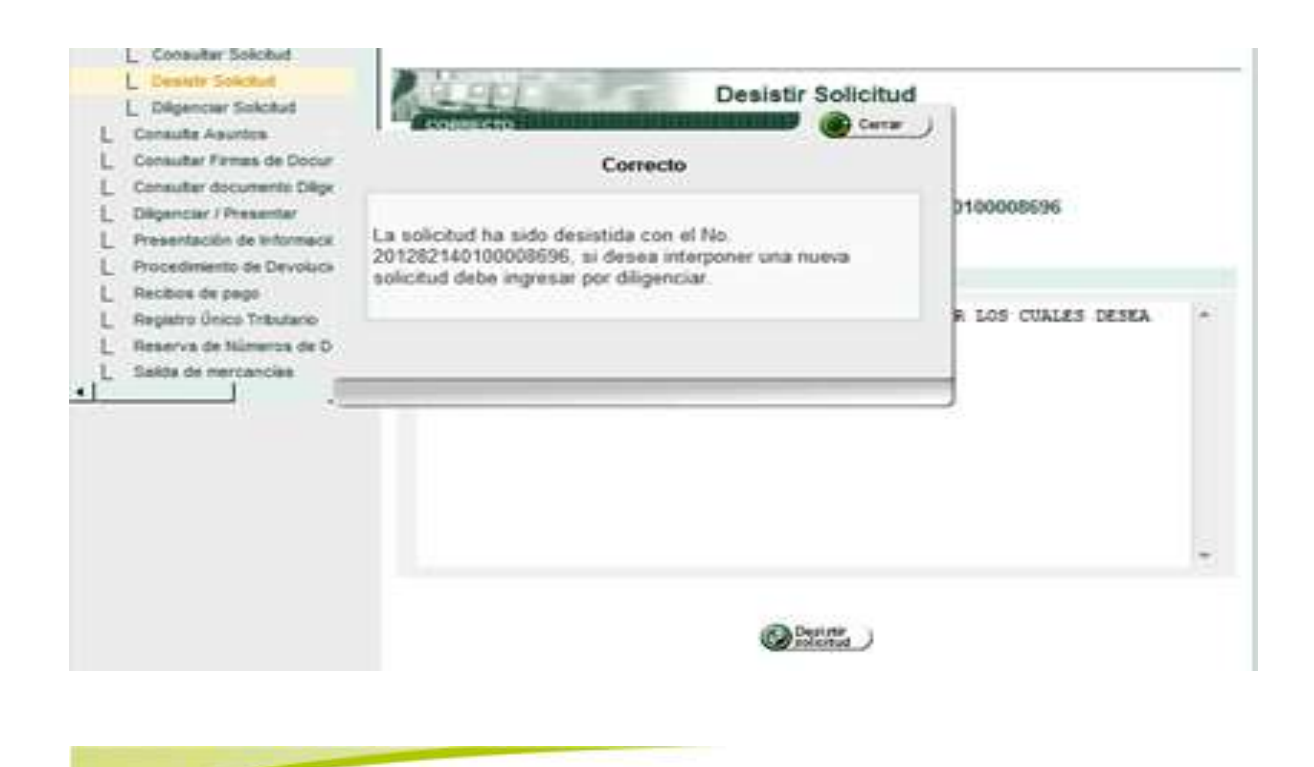

# **DIAN**

#### **4.4. CONSULTAR SOLICITUD**

Esta acción le permite al peticionario efectuar seguimiento a la gestión realizada por la UAE DIAN dentro del trámite de atención de una solicitud.

El peticionario debe ingresar al SIE de PQSRD de la misma manera como lo efectuó cuando presentó inicialmente la solicitud y seleccionar en esta oportunidad la Acción **Consultar Solicitud.**

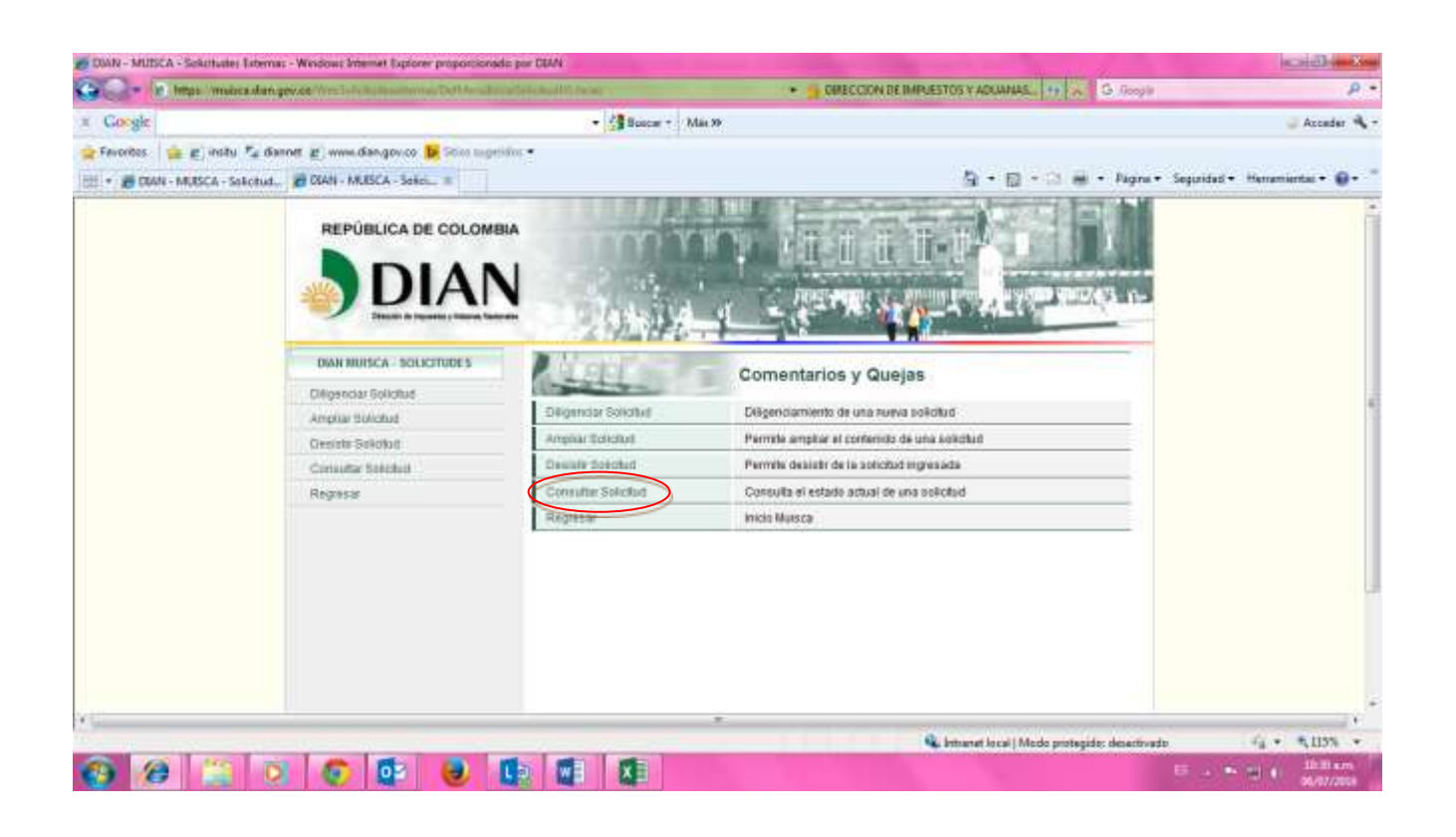

Ingrese el número de la solicitud que va a verificar, y haga clic en el botón **Consultar**.

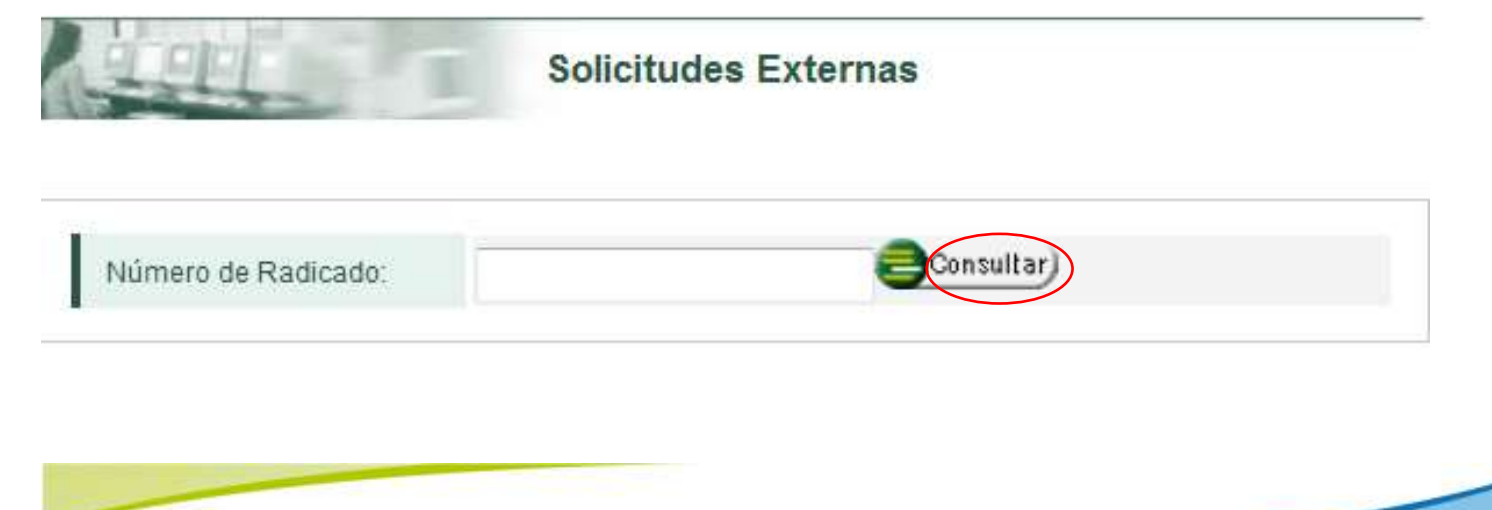

**DIAN** 

A continuación, encontrará el tipo de solicitud de acuerdo con la información enviada, el estado de la solicitud y le permitirá verla en formato **pdf**.

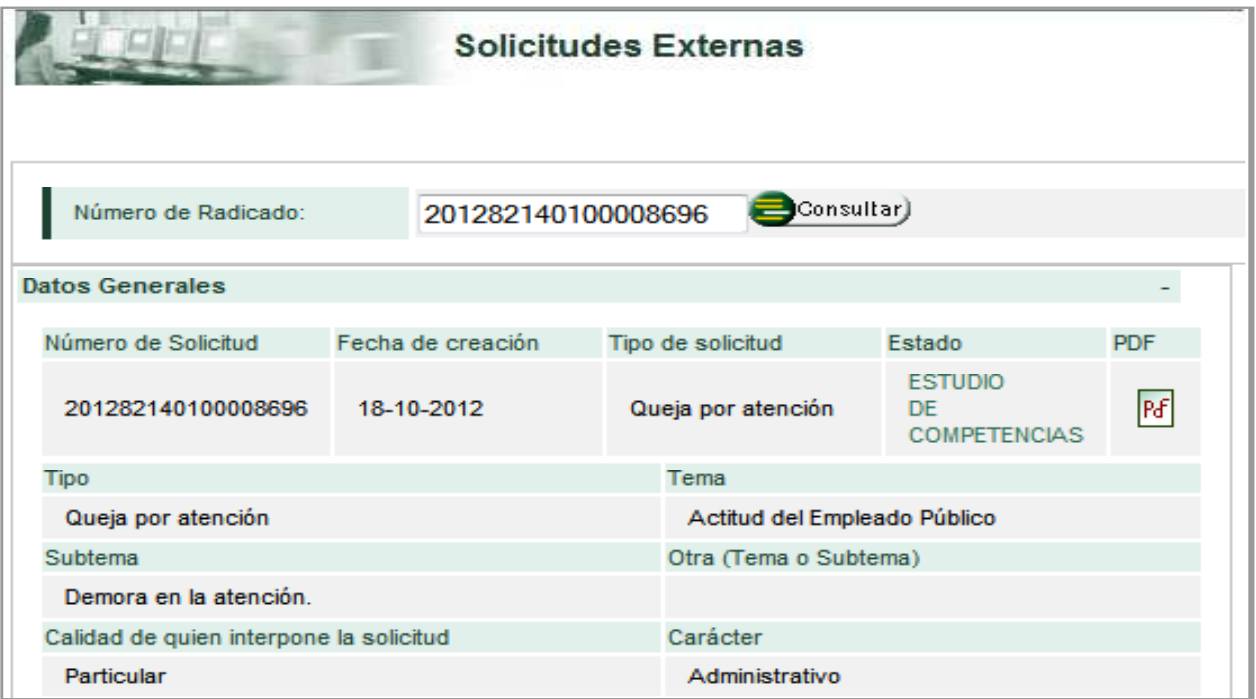

El peticionario puede consultar todas las comunicaciones enviadas por las dependencias competentes de la UAE DIAN incluida la respuesta final a la solicitud, junto con el pdf, dentro de la opción "Documentos notificados".

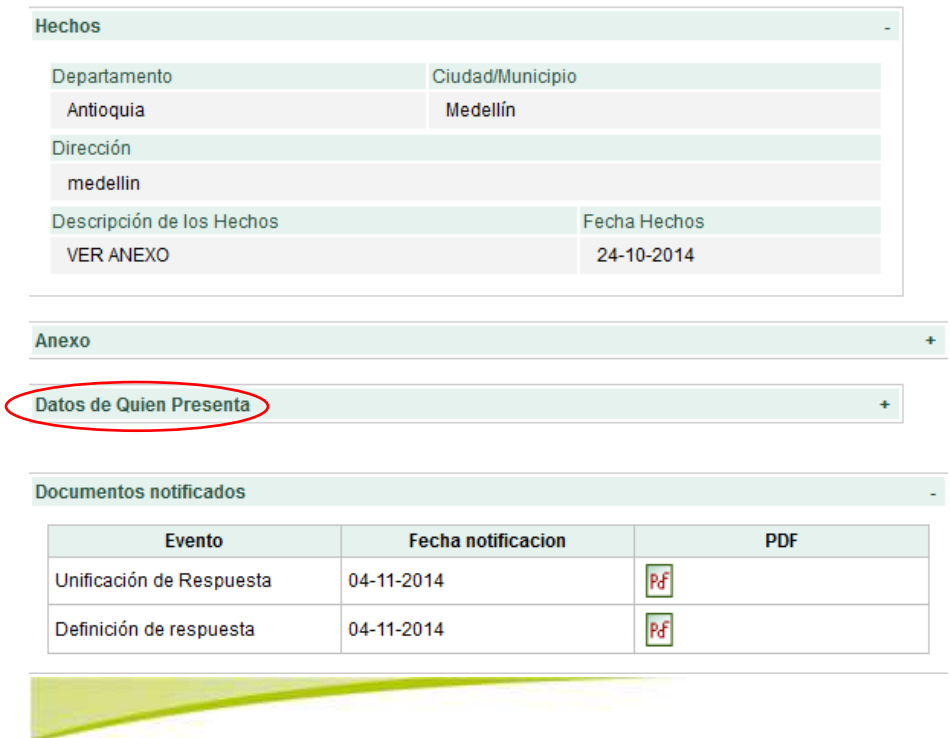

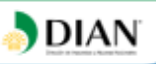

## **5. CONTROL DE CAMBIOS**:

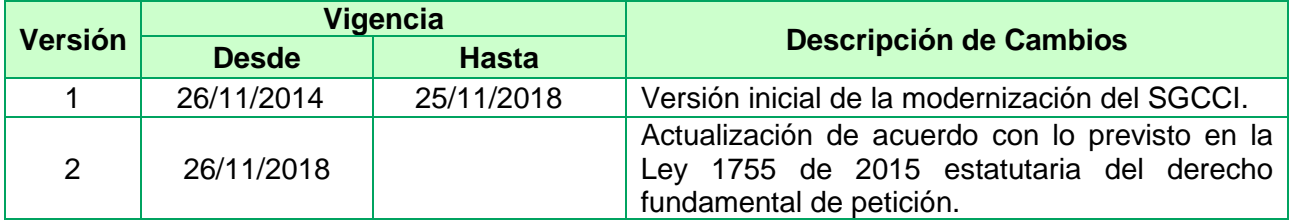

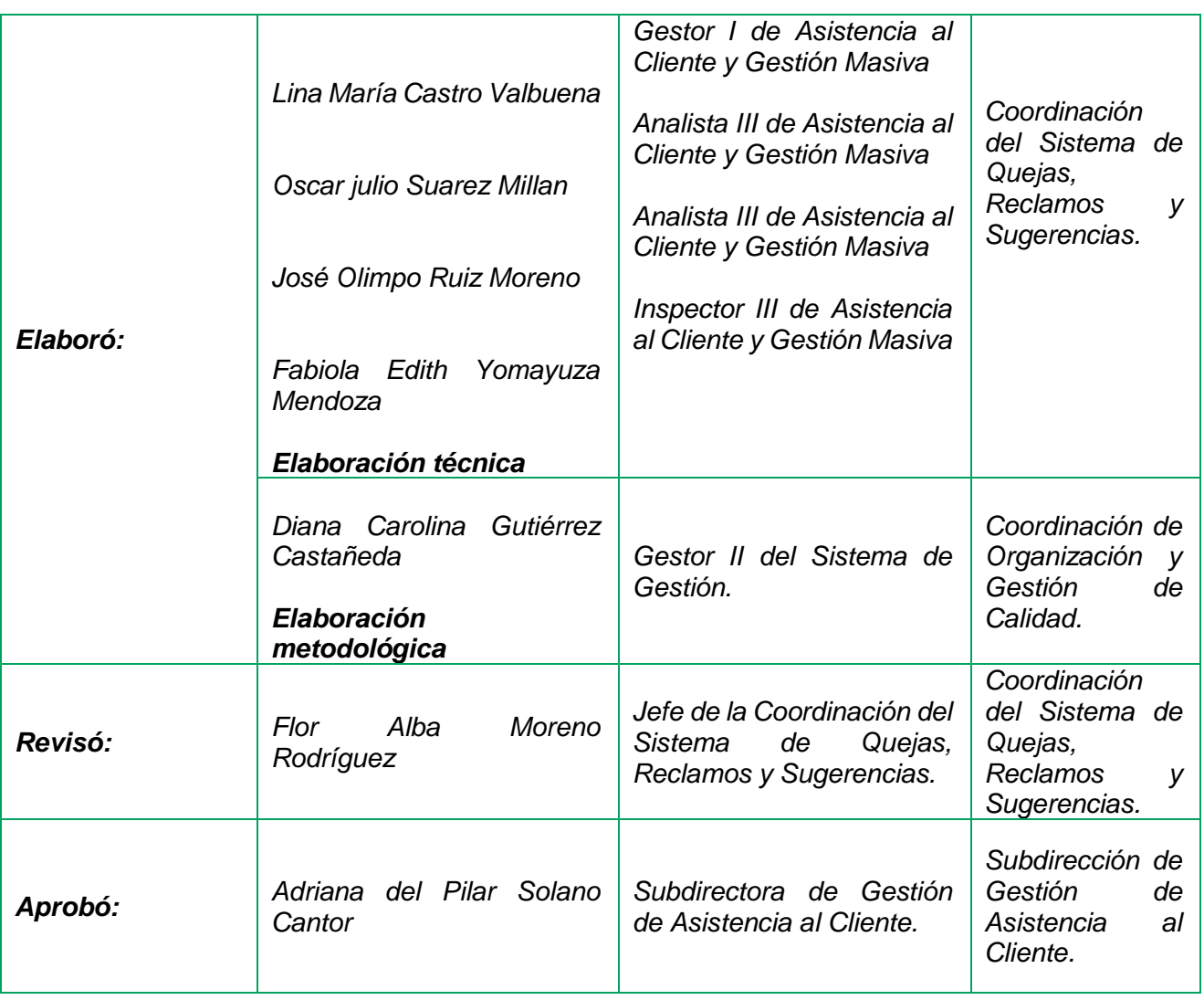

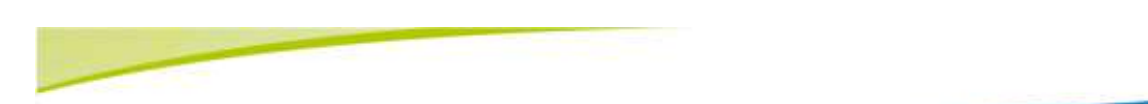